# **How to Use My Glue Our Member Engagement Hub**

**Engage with Our Community. Via Desktop or Mobile. Anywhere, Anytime.**

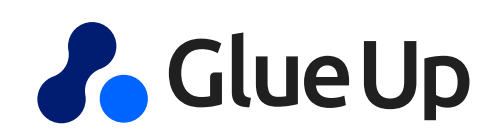

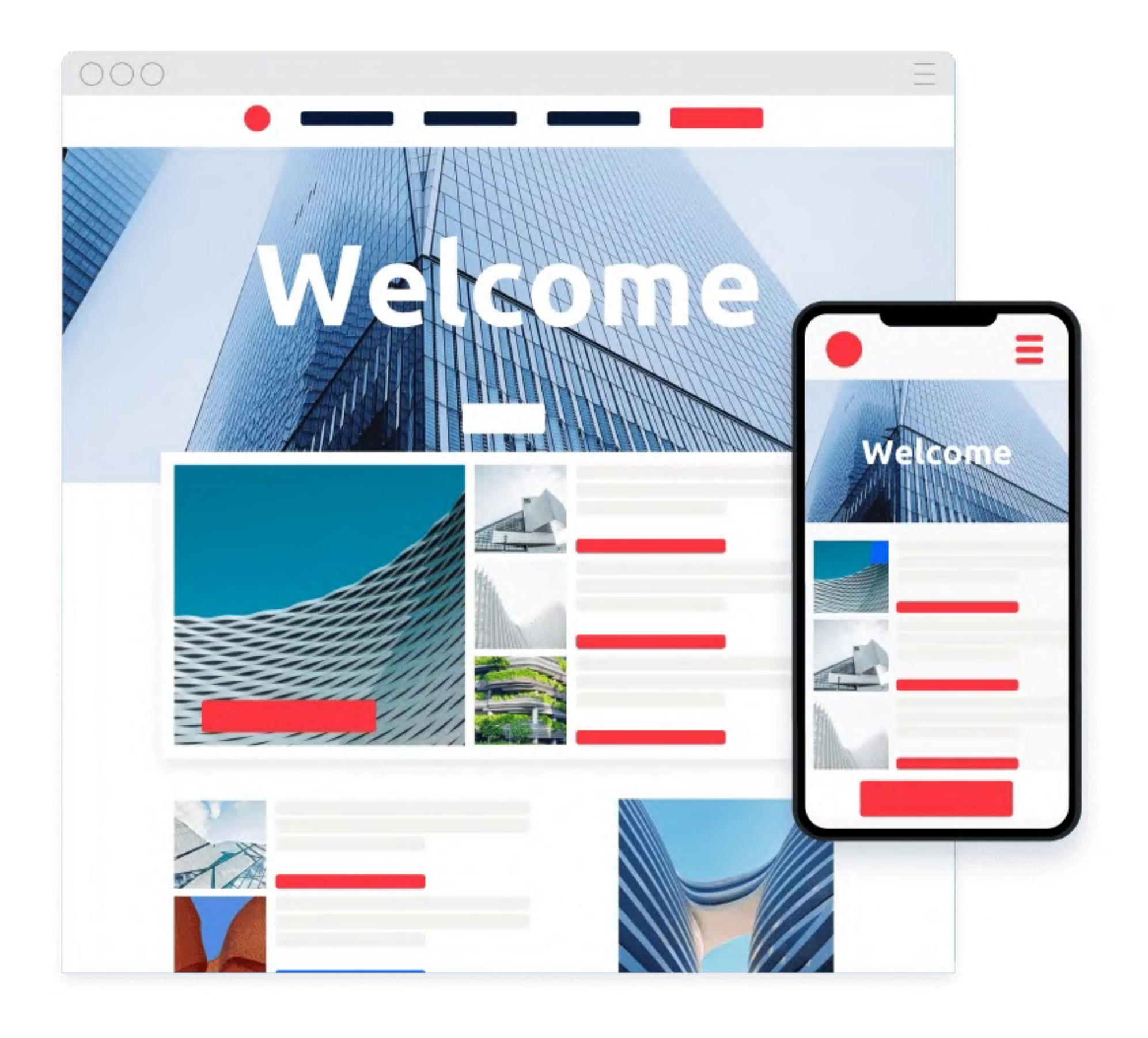

- **1.** Find all our organizational activities on a single platform.
- **2.** Access your registrations to events and manage your membership information independently.
- $\bullet$ **3.** Get access to your member benefits 24/7 and access member-only information.
- **4.** Have the ability to network with other members.
- **If you are not using the My Glue app, you are not enjoying all of your benefits.**

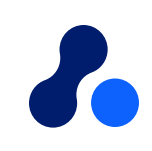

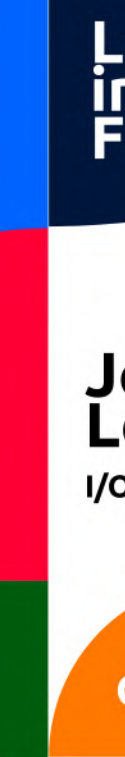

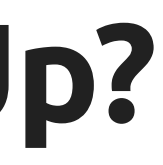

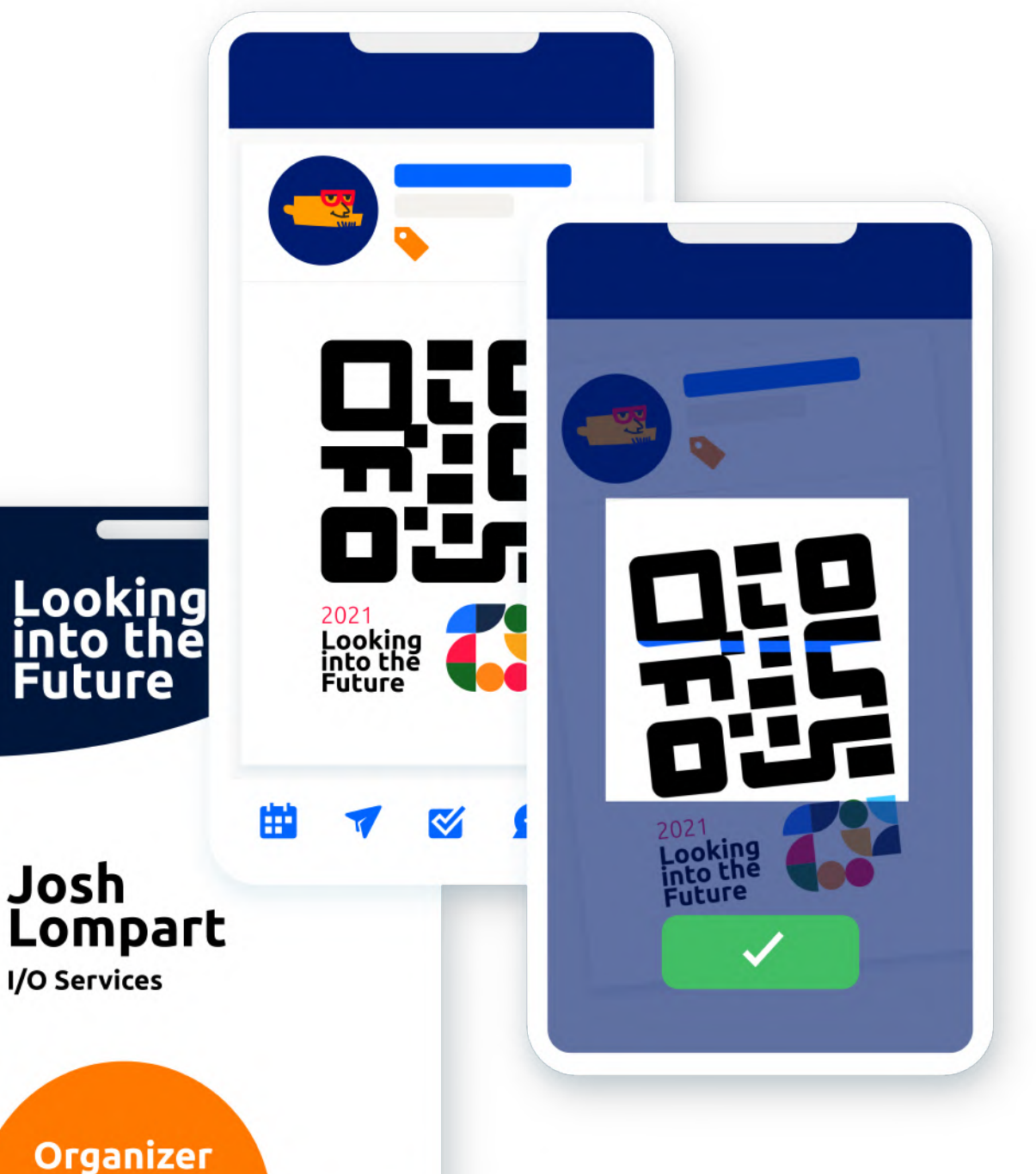

# **Why Register an account on Glue Up?**

- Download the My Glue App on App [Store](https://apps.apple.com/us/app/my-glue-from-glue-up/id958545893) or [Google](https://play.google.com/store/apps/details?id=com.eventbank.android.attendee&hl=en&gl=US) [Play](https://play.google.com/store/apps/details?id=com.glueup.wl.ecn&hl=en&gl=US)
- If you are a new user, **register** you Glue Up account directly on the app. Otherwise, simply log in to your existing account.
- Start exploring My Glue app!
- *Check the following 3 slides to understand how you should proceed based on your user status.*

# **How to get th[e](https://www.glueup.com/features/glue-up-app) mobile app?**

#### **Scan and Download here! >>**

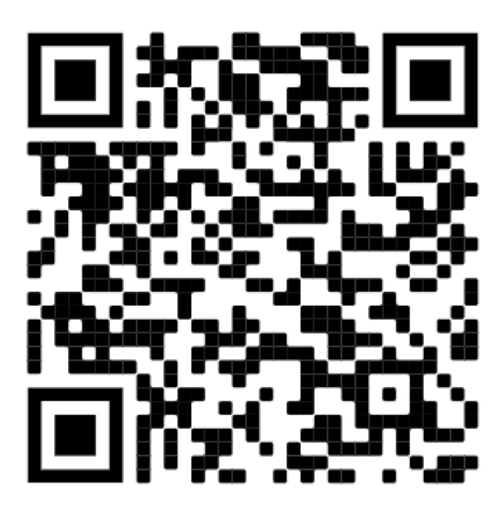

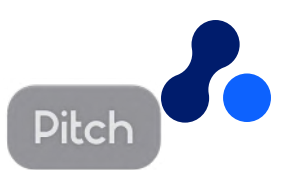

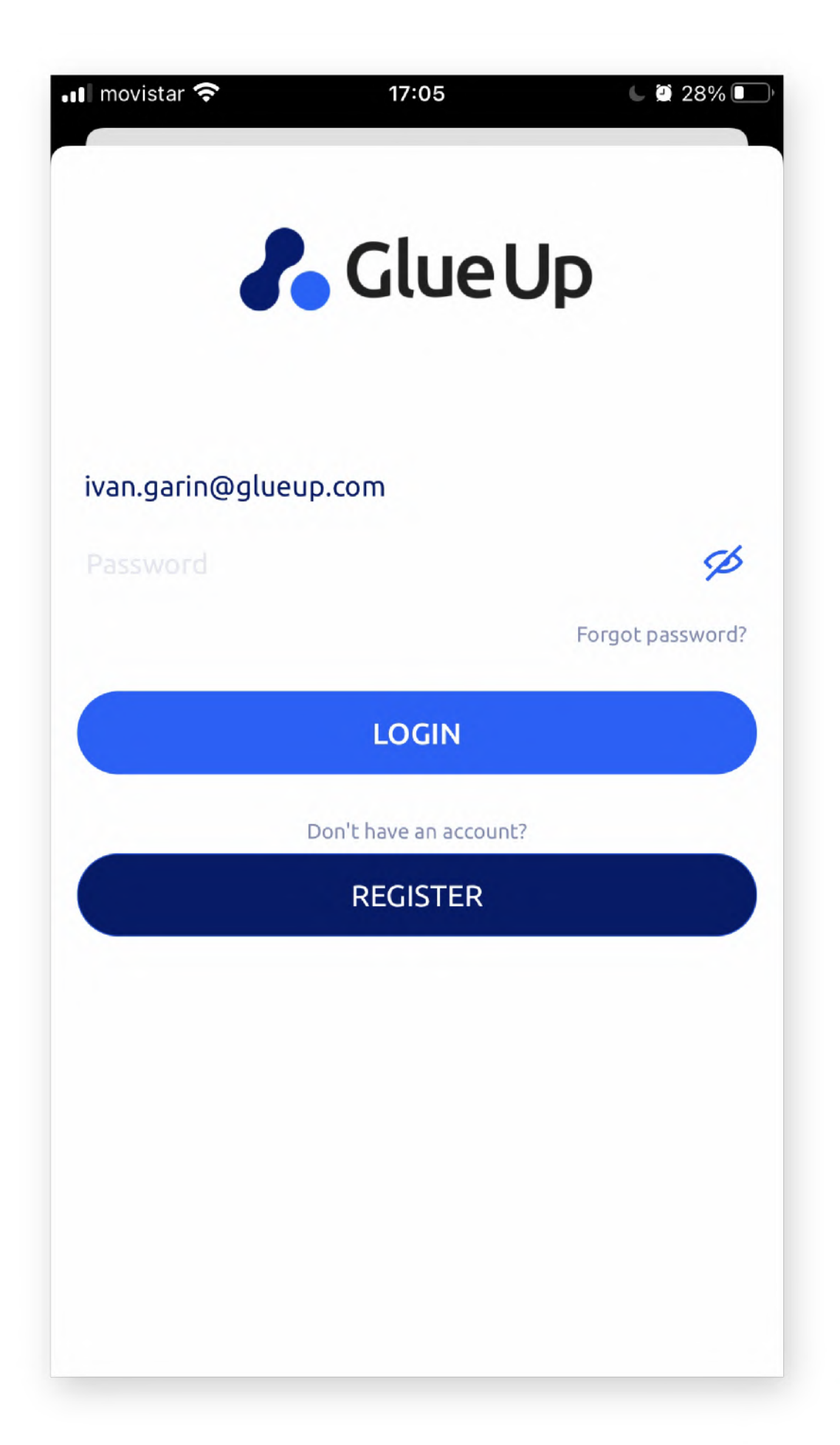

**Having errors to login? Following possible errors and how to solve them.**

### **Possible Error #1**

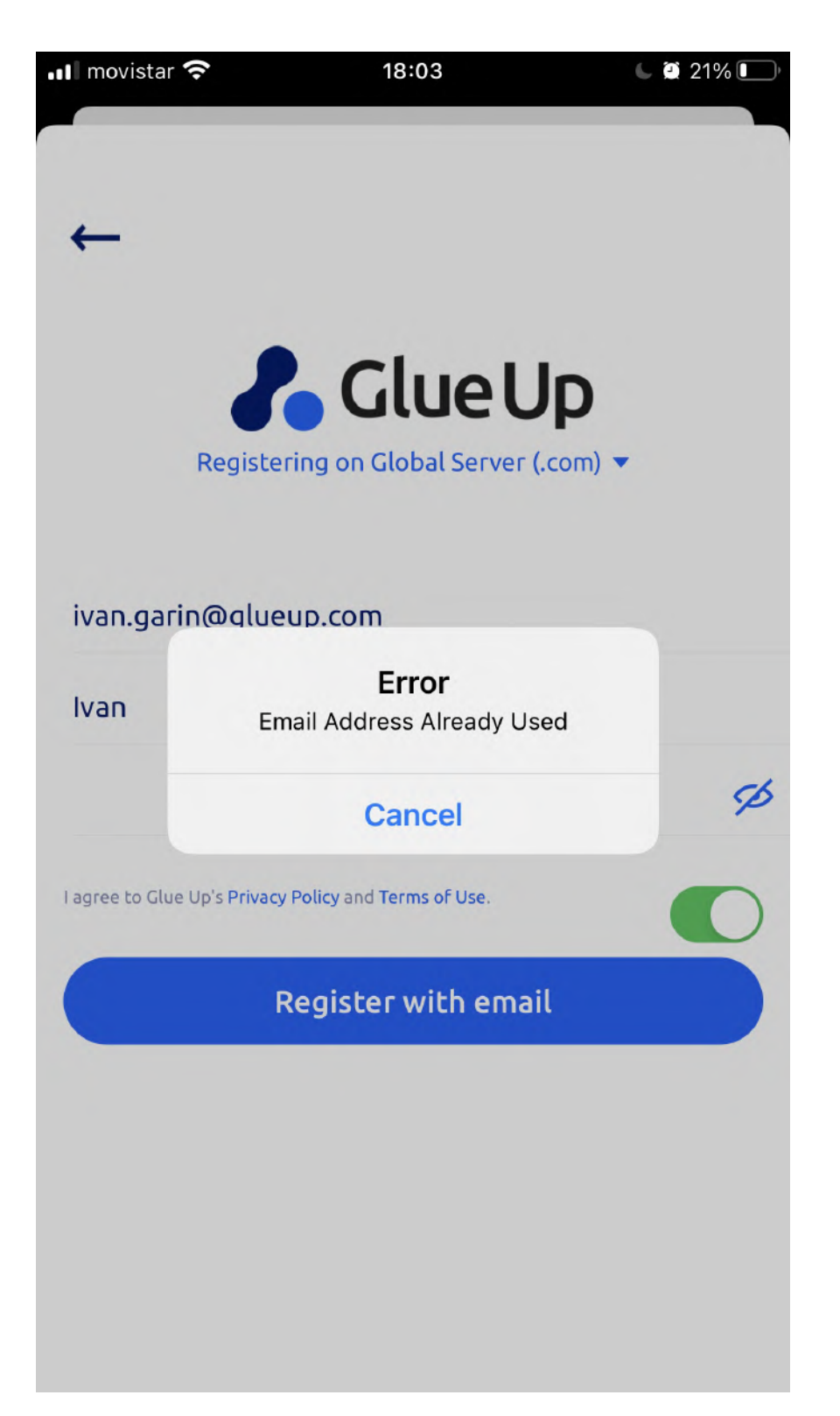

- $\bullet$ Error message: 'Email does not exist'
- $\bullet$ Scenario: trying to log in
- Reason: You have not registered an account yet with this email address
- $\bullet$ Solution: try logging in again with another email that might have been used to register an account instead
- $\bullet$ Solution 2: instead of trying to log in, register an account instead

### **Possible Error #2**

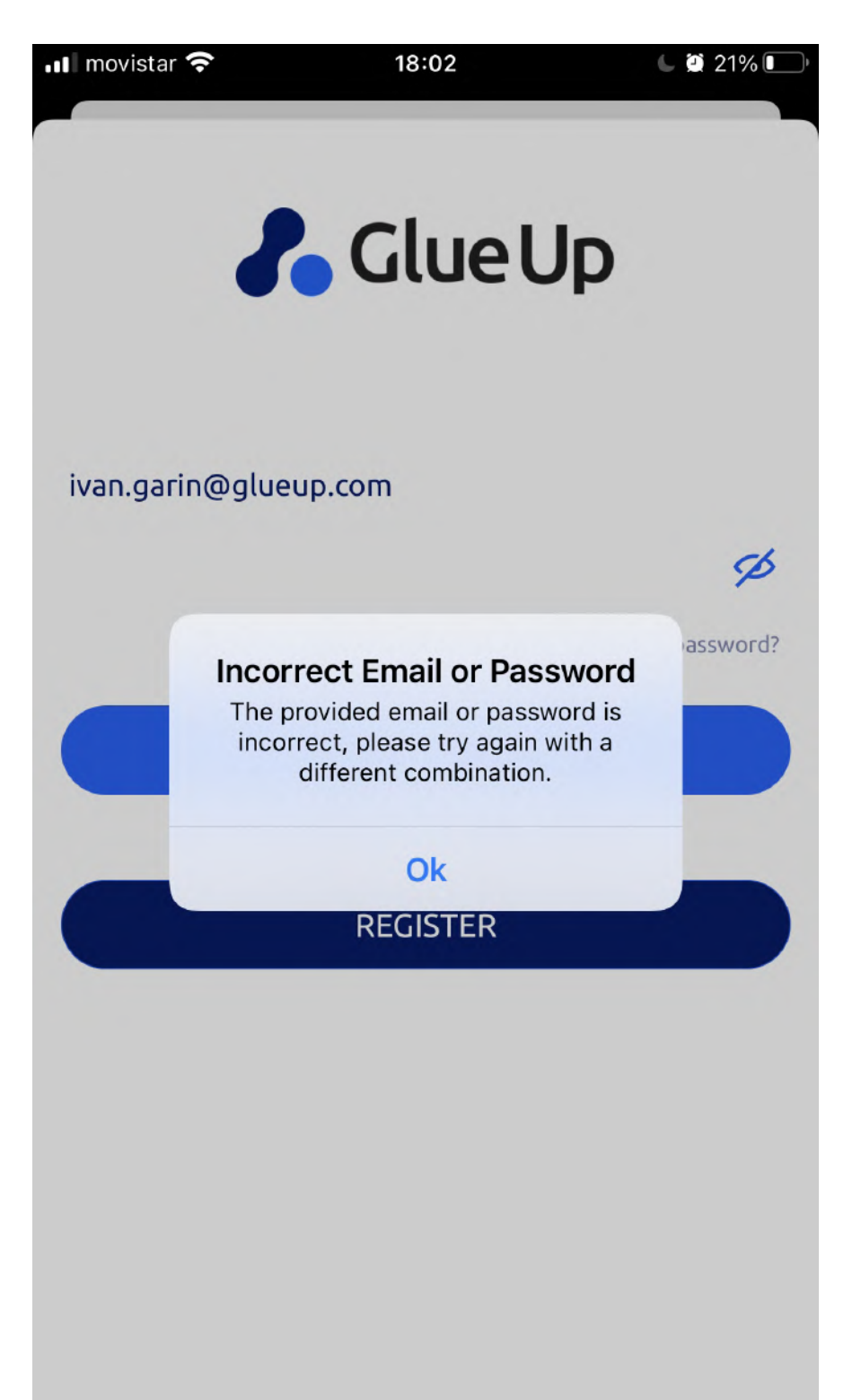

- $\bullet$ Error message: 'Incorrect email or password'
- $\bullet$ Scenario: trying to log in
- Reason: You have a registered account already, but you are putting in the wrong password.
- Solution: Click on **forgot password** > check inbox or spambox for auto email > Click > **follow instructions** > Reset password and login

### **Possible Error #3**

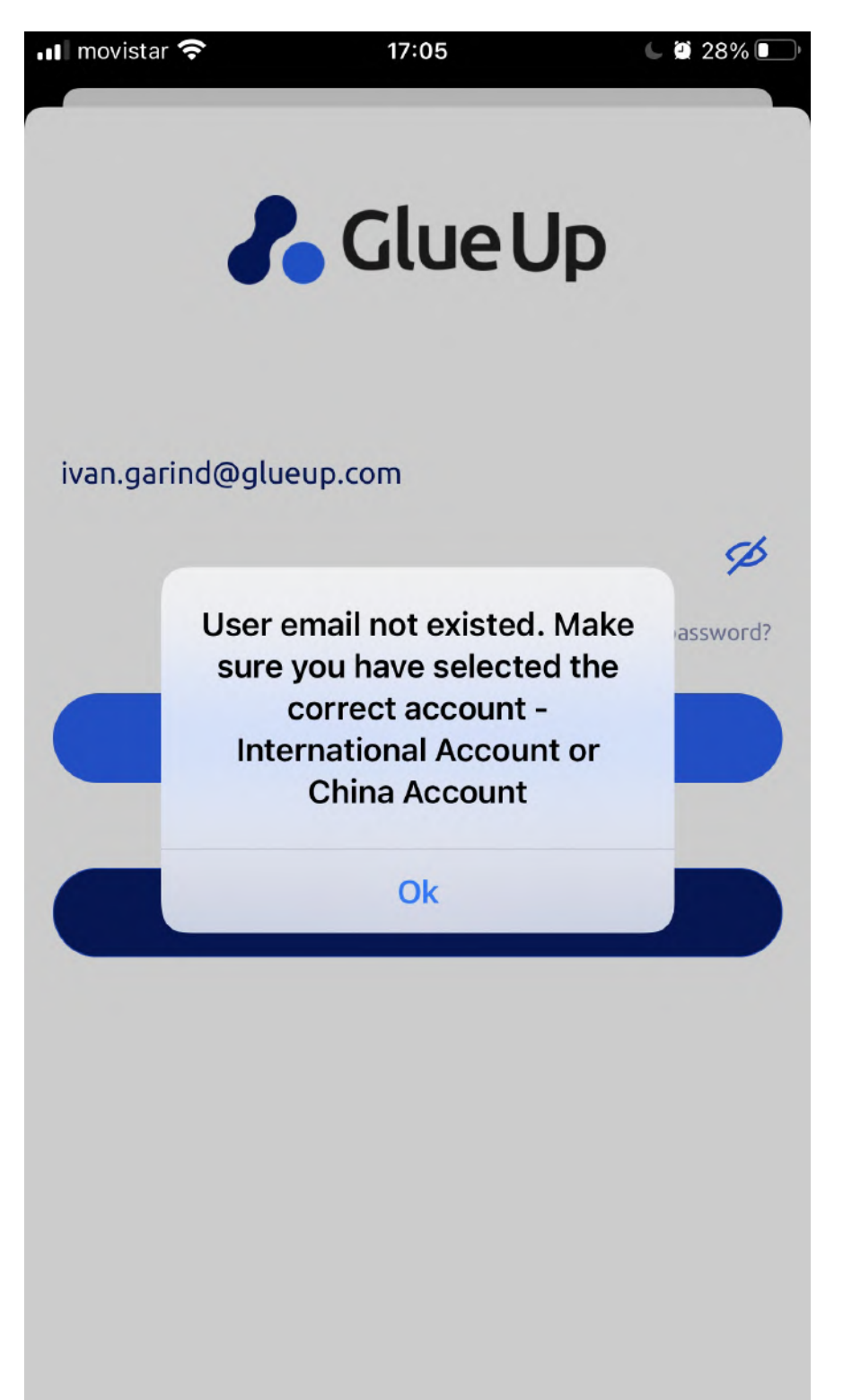

- $\bullet$ Error message: 'Error - email address does not exist'
- $\bullet$ Scenario: Trying to register
- $\bullet$ Reason: You are trying to register, but you already have an account associated with this email.
- Solution: Try to log in instead. Forgot password? Please refer to the previous slide.

### **If none of this works..**

• Please reach out to your main contact at our organization

**Once logged in, Find the same functionalities via the mobile app or desktop** Glue Up's all-in-one Community Management Suite is the easiest way to build and grow your community through events, memberships & other digital tools.

# **Navigate the menus (My Glue mobile app)**

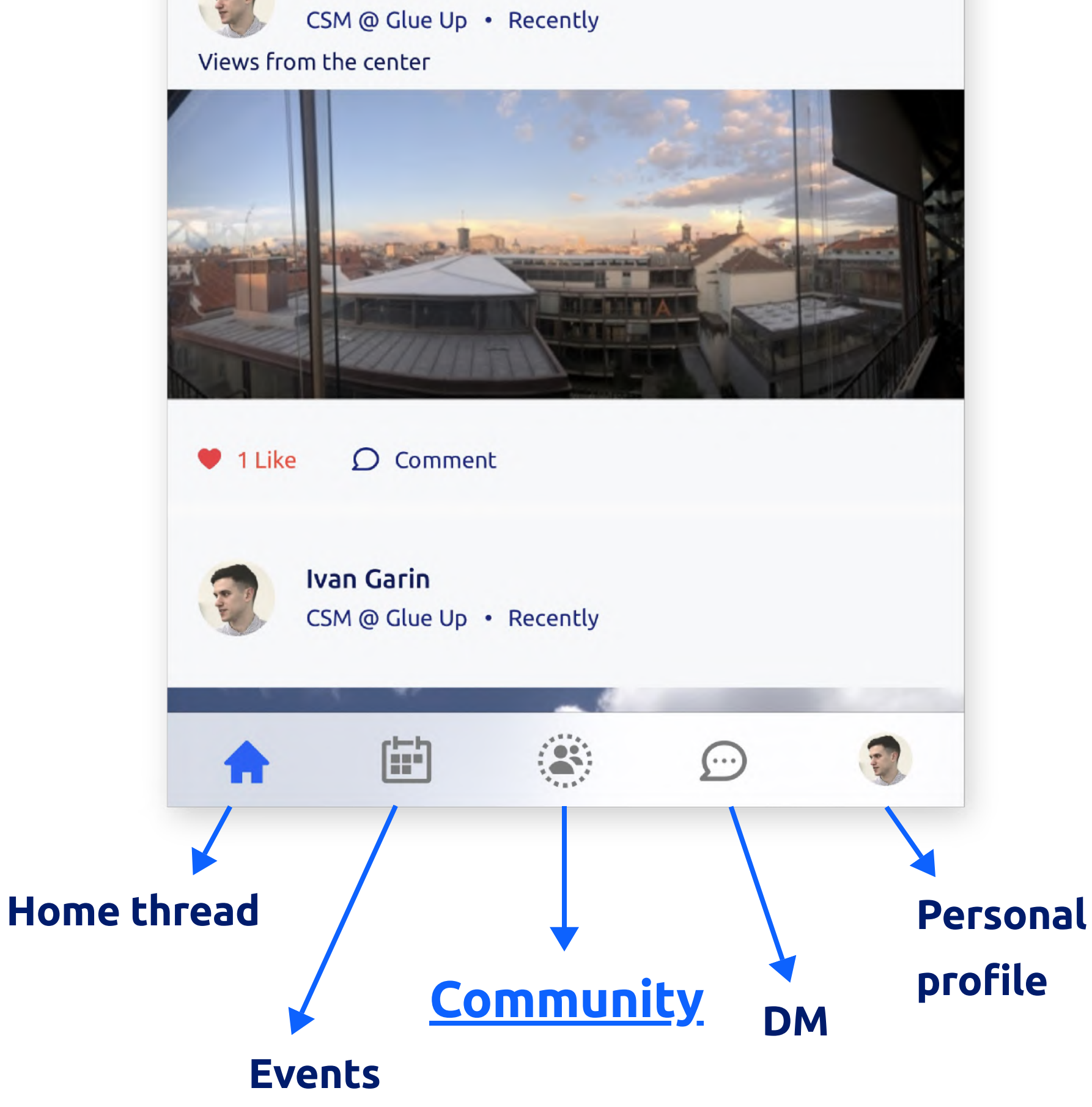

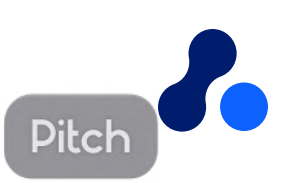

#### **Ivan Garin**

Glue Up's all-in-one Community Management Suite is the easiest way to build and grow your community through events, memberships & other

**Manage your membersh** 

**Subscriptions** 

**Commit** 

**Save your Payment deta** 

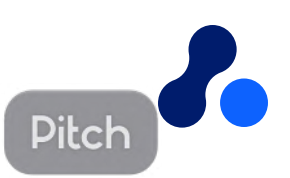

digital tools.

## **Navigate the menus (Desktop)**

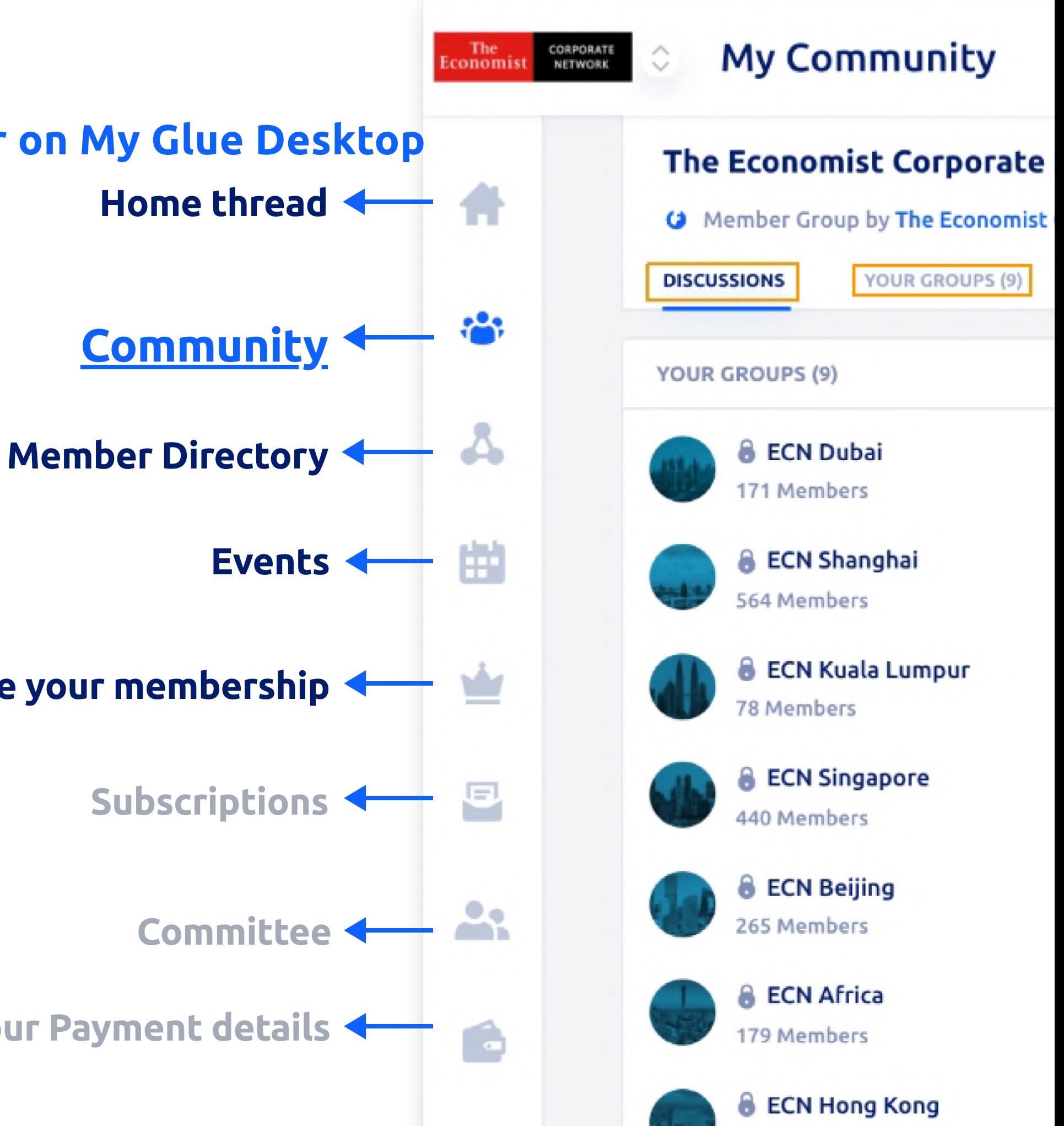

the contract of the contract of the contract of the contract of the contract of

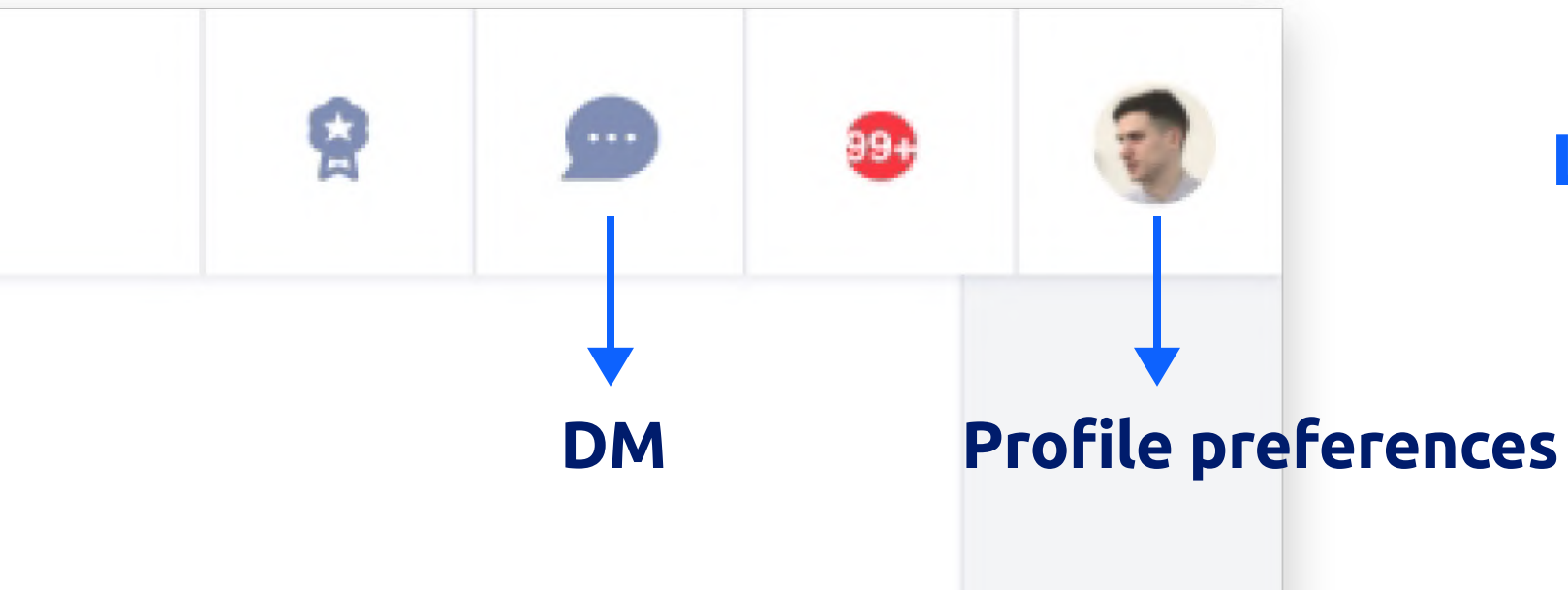

### **Home** thre **Left** bar on My Glue D

### **Top right corner on My Glue Desktop**

**Access Upcoming, Current, and Past events information, and also your registration details.**

Find updated information about your past and future events, access your registration, and engage with other attendees.

- Browse through upcoming events
- Click on the event title to find more information
- Click on Register to fill up the registration form

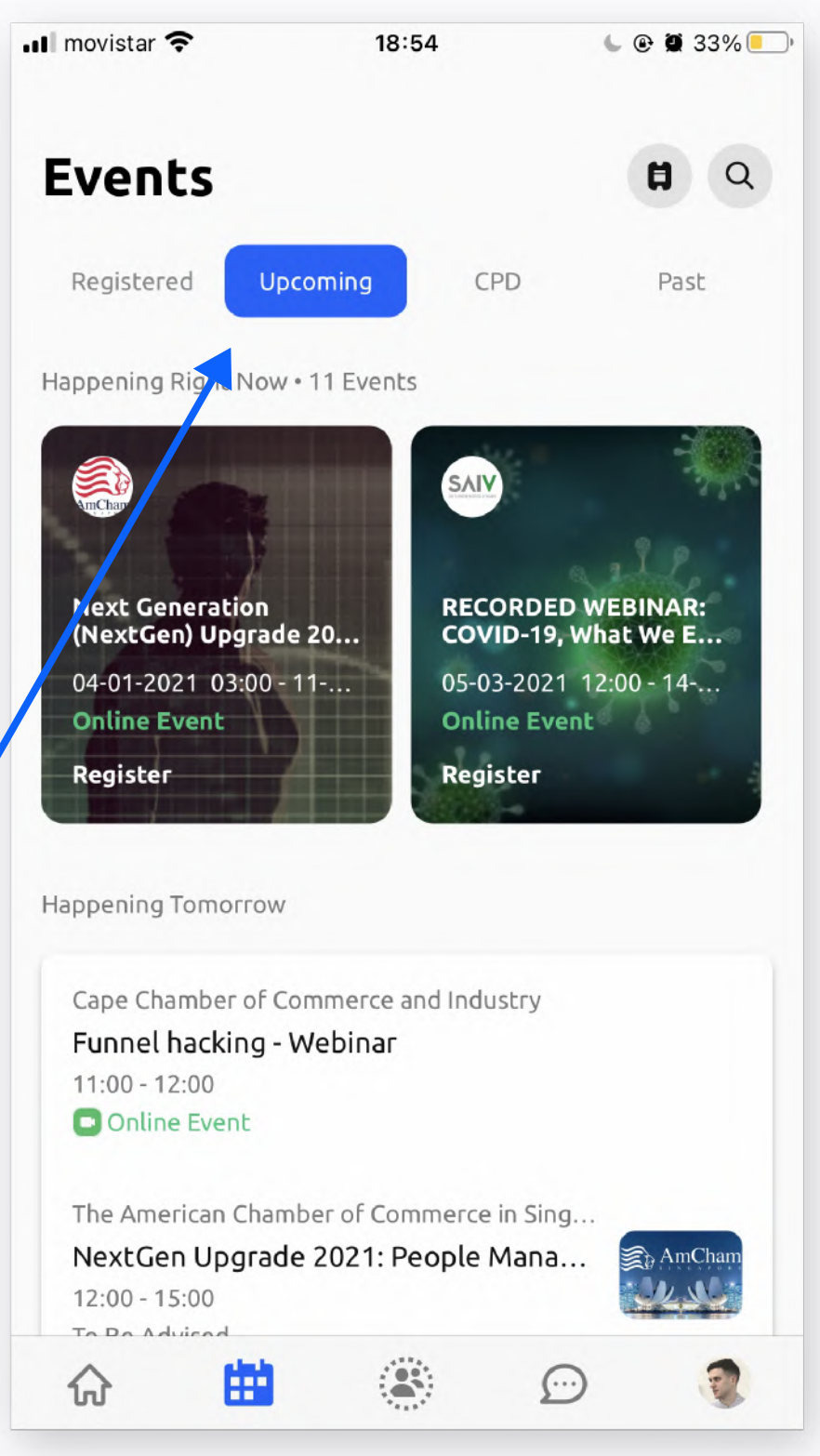

### **One place for all our organization events**

- Find your registration
- 
- 

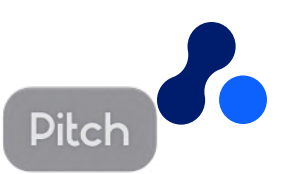

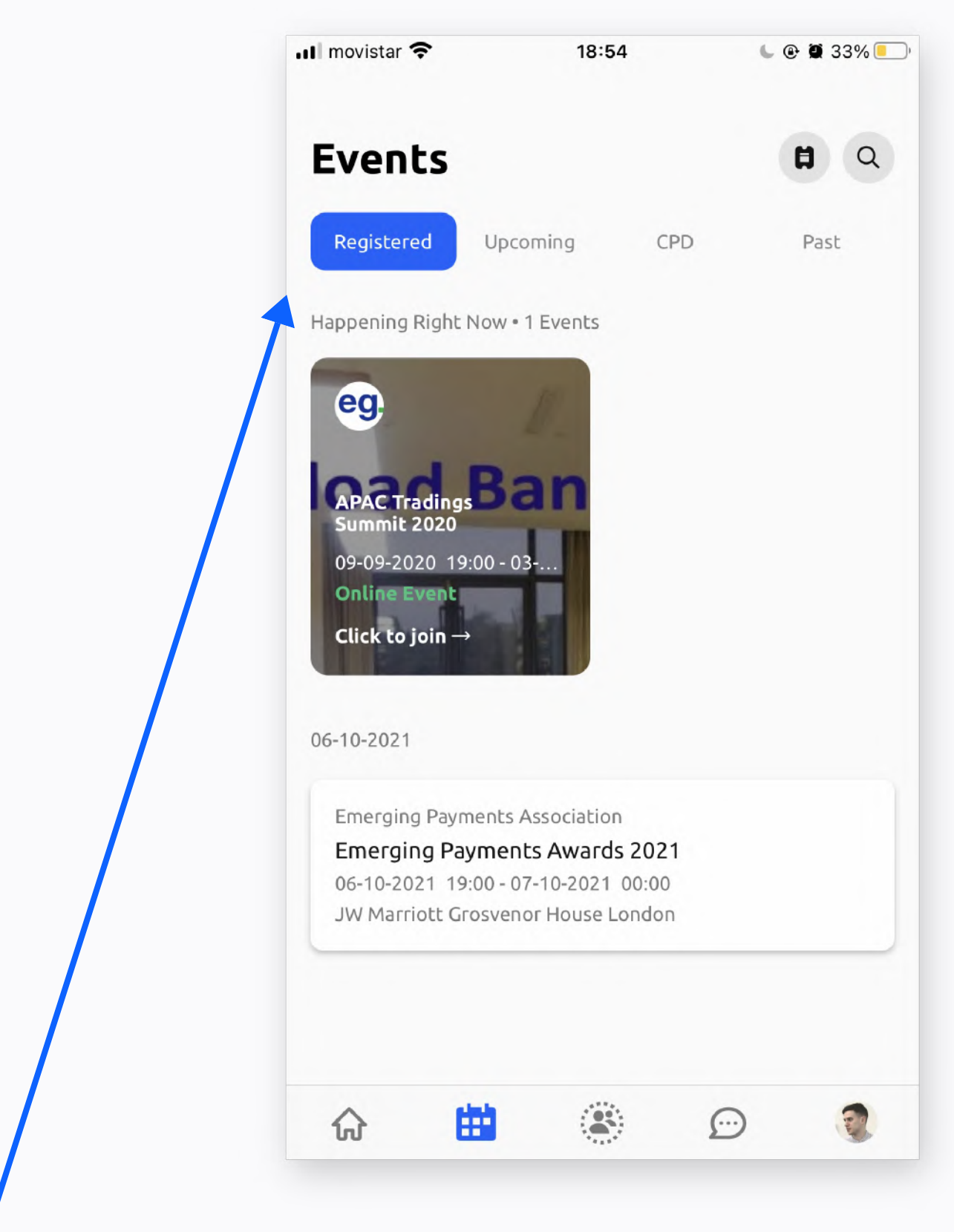

• To edit registration details, please reach out to the event's public • If it is an online event, click on 'click to join' to access the eventcontact (on the event page or on the confiratmation email)

**Find updated information about your past and future events and engage with other attendees.**

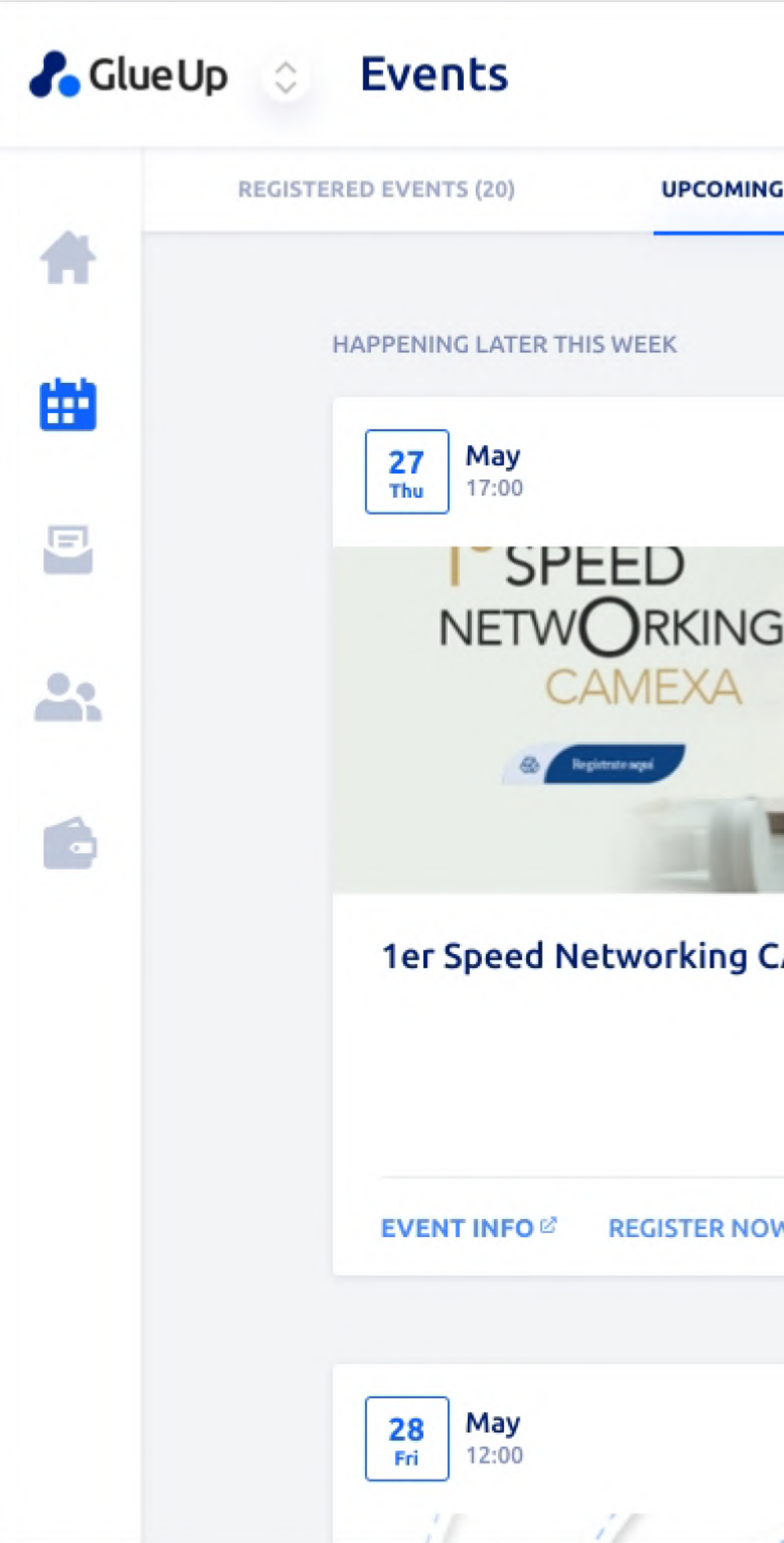

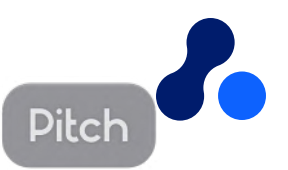

#### **EVENTS**

**PAST EVENTS** 

**CPD EVENTS** 

28<br>Fri

 $May$ <br> $12:00$ 

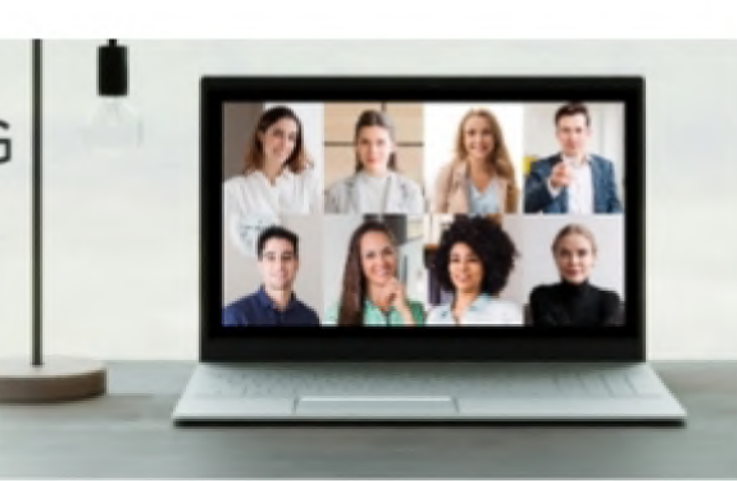

#### **AMEXA**

**Community Experience S Retention - APAC** 

W⊠

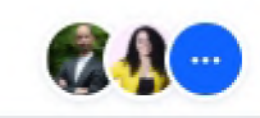

**EVENT INFO** 

 $\begin{array}{c}\n\mathbf{May} \\
17:00\n\end{array}$ 

 $\frac{28}{Fr}$ 

**REGISTER NOW** 

### **Discover upcoming events on Desktop as well**

#### **From your registration:**

- **•** Access the event link (online event only)
- **•** Find out who are the other attendees and network with them

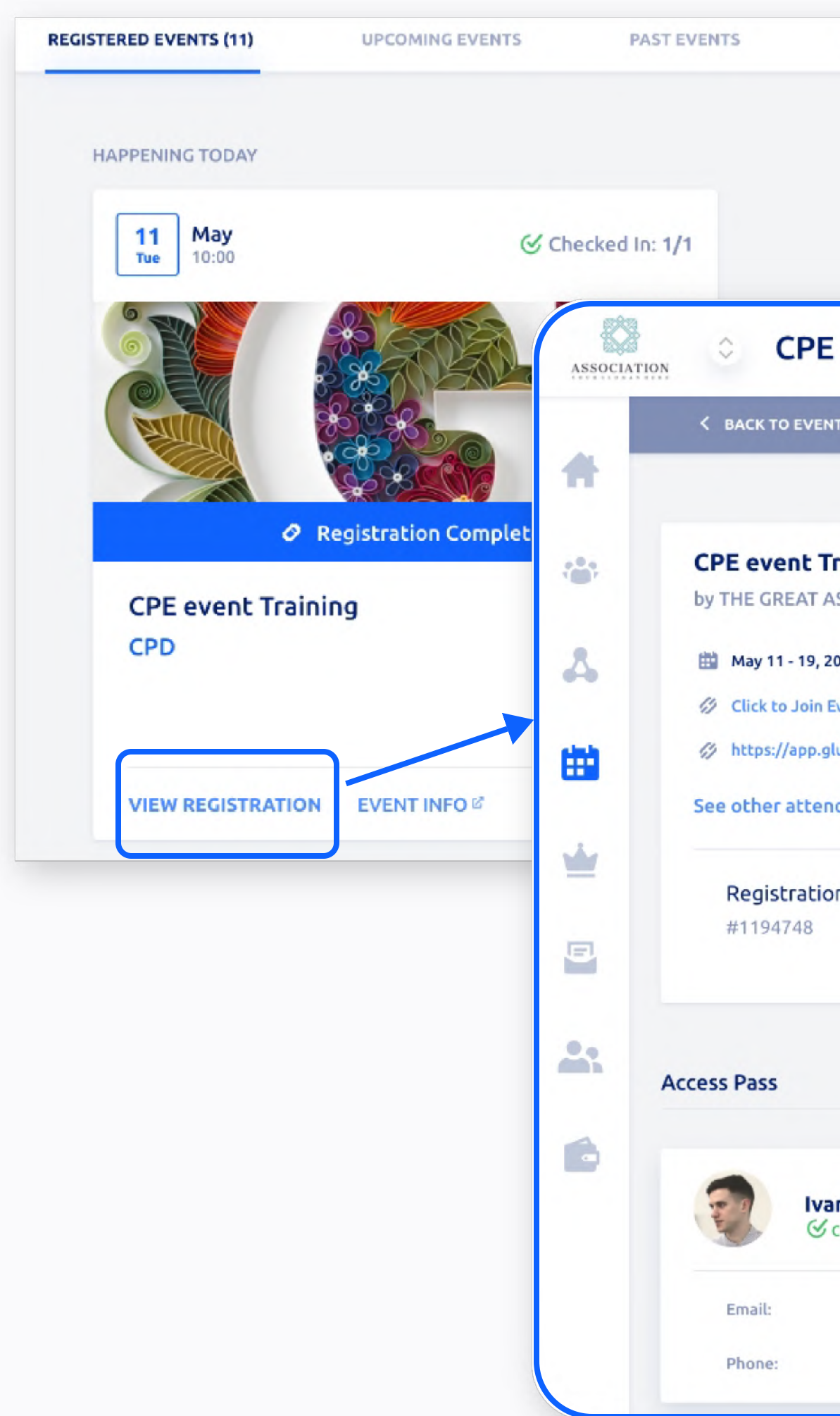

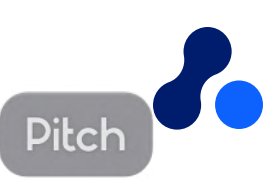

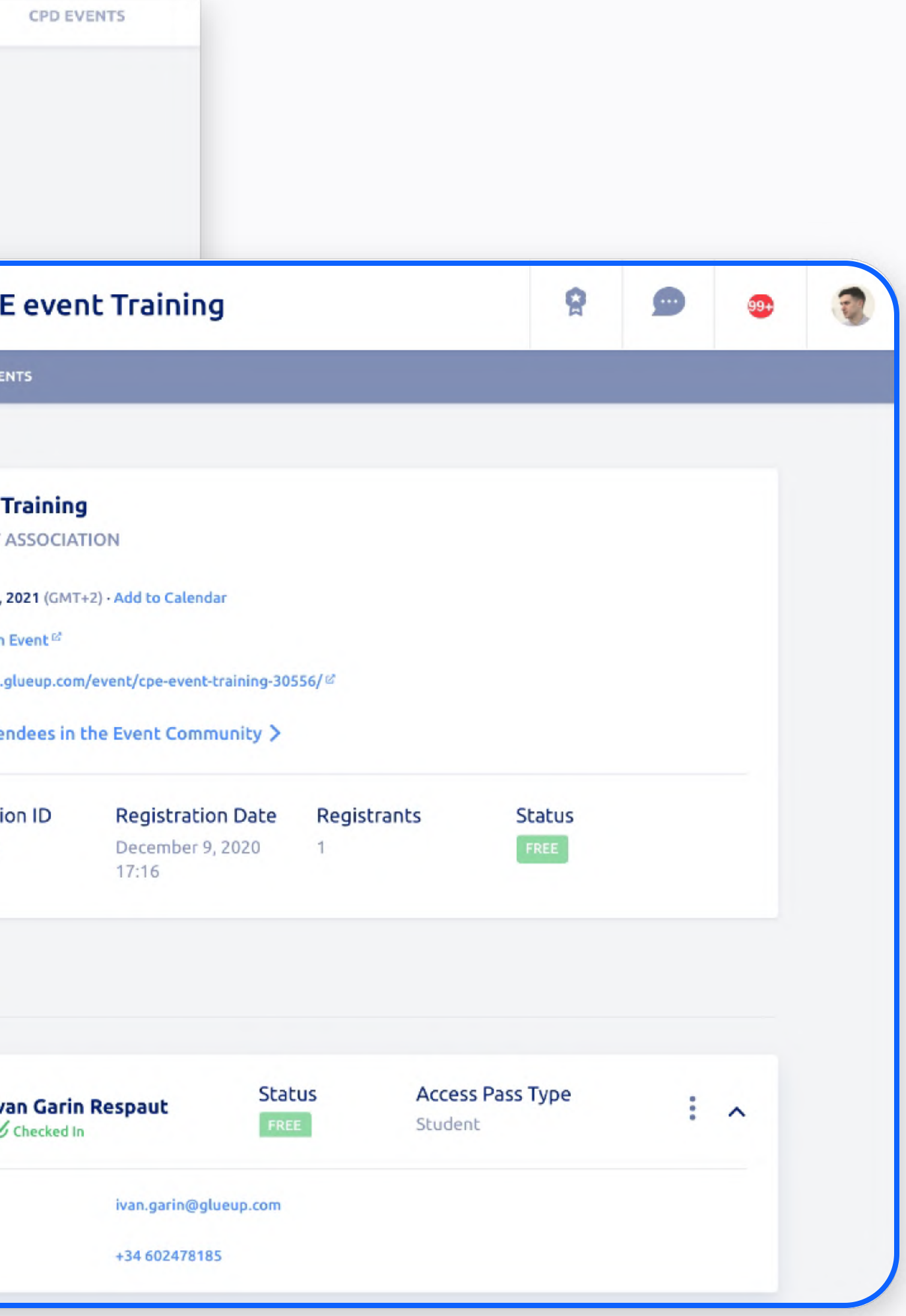

### **Access ECN upcoming and past events as well as your registrations**

**Manage your member profile Get access to member-only benefits**

## **All-in-one place**

**Get the most of your memberships from the palm of your hand.**

- Manage your Profile info
- Edit your company
- Invite and remove colleagues
- Browse the Membership **Directory**

#### **Membership Managent**

Check our user guide for members [here.](https://help.glueup.com/events/best-practices-events/member-registered-account/)

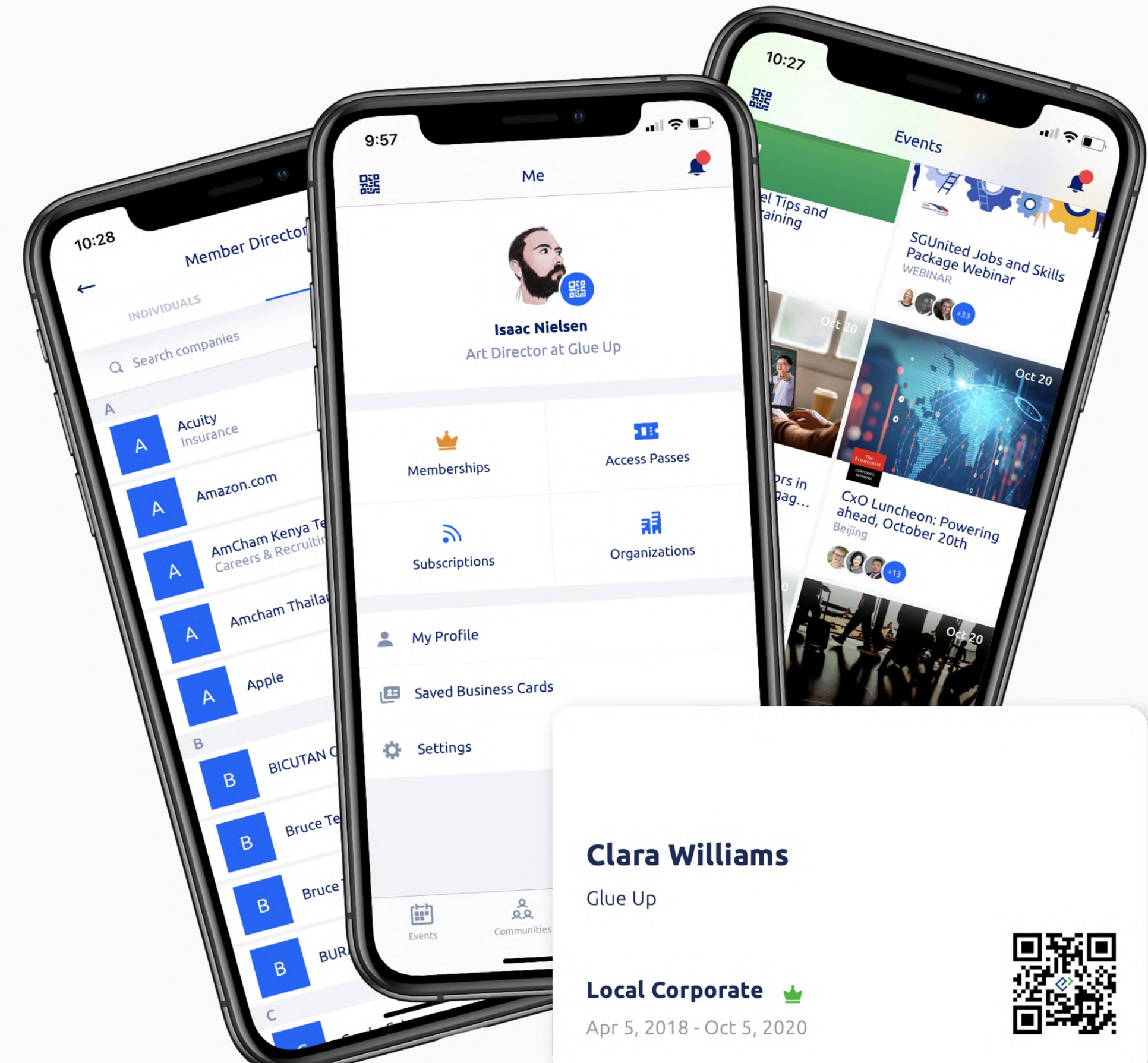

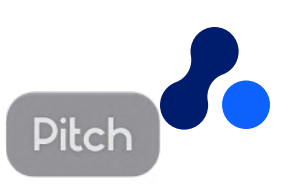

### **All-in-one place Get the most of your memberships from the palm of your hand.**

**Membership Managent**

Edit Company info (and visibility on Member Direcotry) Edit your own info (and visibility on Member Direcotry) (only for Primary Member) Add / remove other colleagues from membership

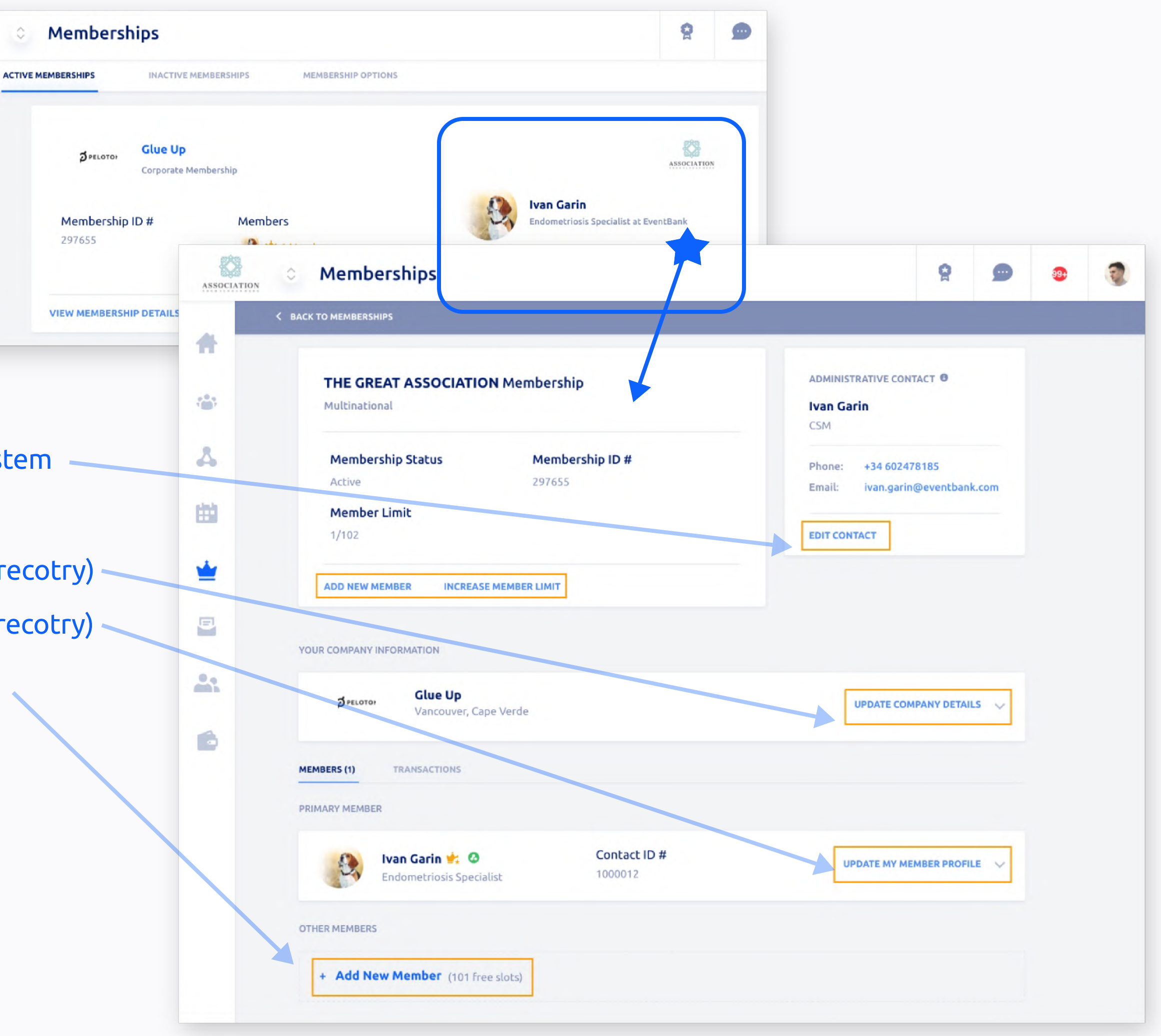

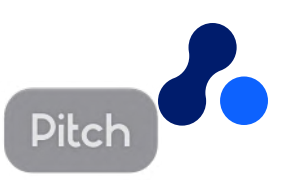

Edit Admin Contact details (who receives all system emails for member status updates)

K)

ASSOCIATION

A

档

A

Ш

¥

## **Talk with other Members**

- The other member must be registered on Glue Up too
- $\bullet$ Look for first or last name
- $\bullet$ Functions include send a meeting **request**

Develop lasting relationships with other members, and be part of the community!

#### **Direct Messaging**

#### **1-on-1 Chats allow, Member to member**

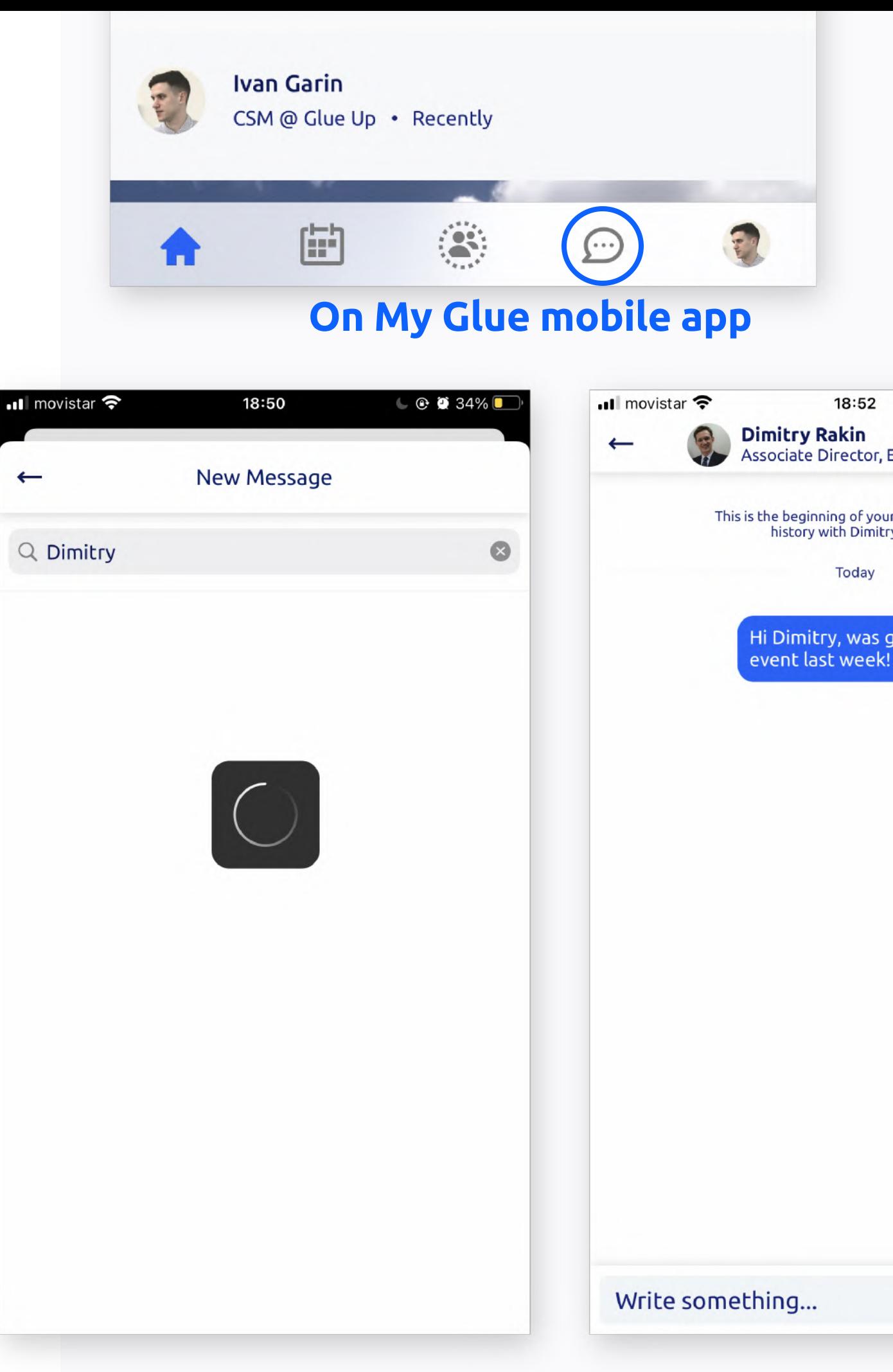

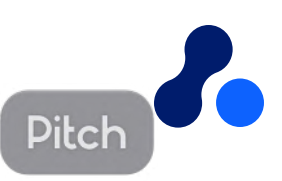

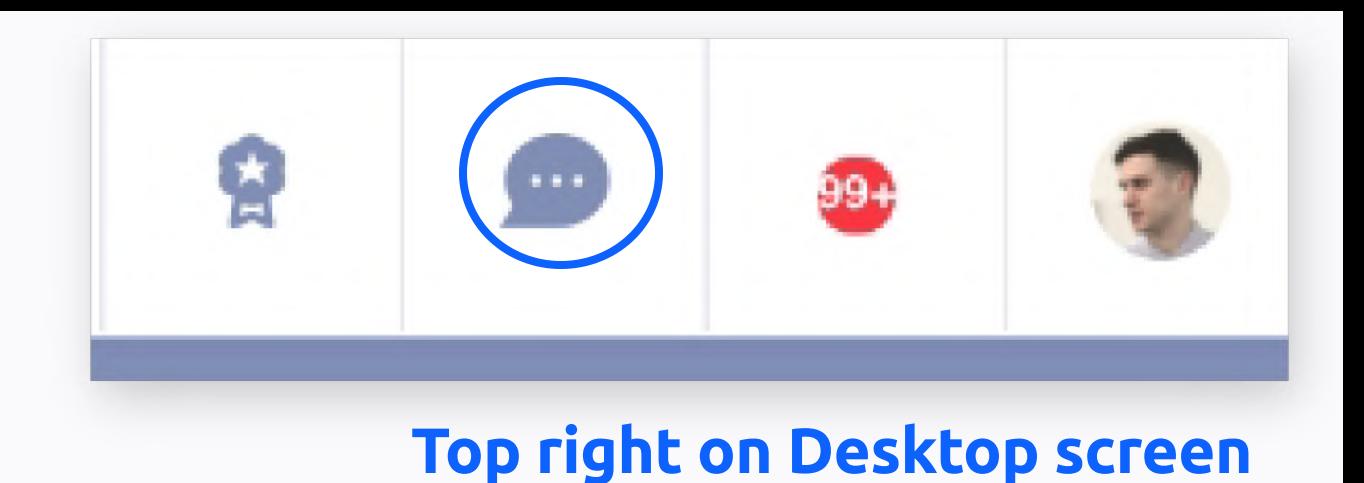

#### 18:52  $C$   $\bullet$  34%  $\vdots$ Associate Director, ECN Nor... This is the beginning of your direct message<br>history with Dimitry Rakin. Today 06:51 PM Hi Dimitry, was great to meet you at the

₩⊕

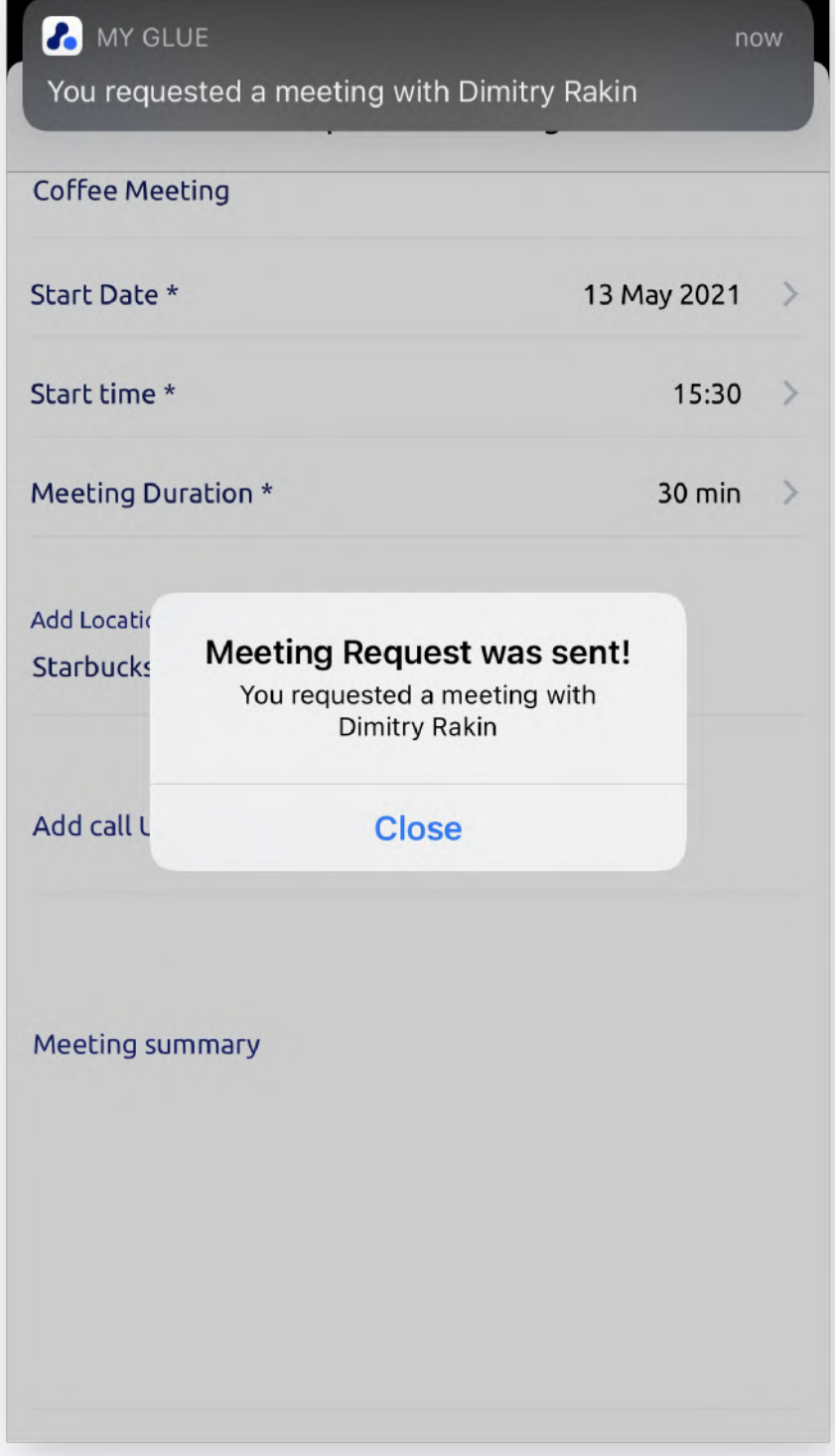

# **Connect to other members via DM (Direct Messaging) and Business Card exchange**

## **Network with other members**

Manage the business cards collected, and edit your business card details

- $\bullet$ Business Card Scanner
- Personal QR-Code
- Individual CRM

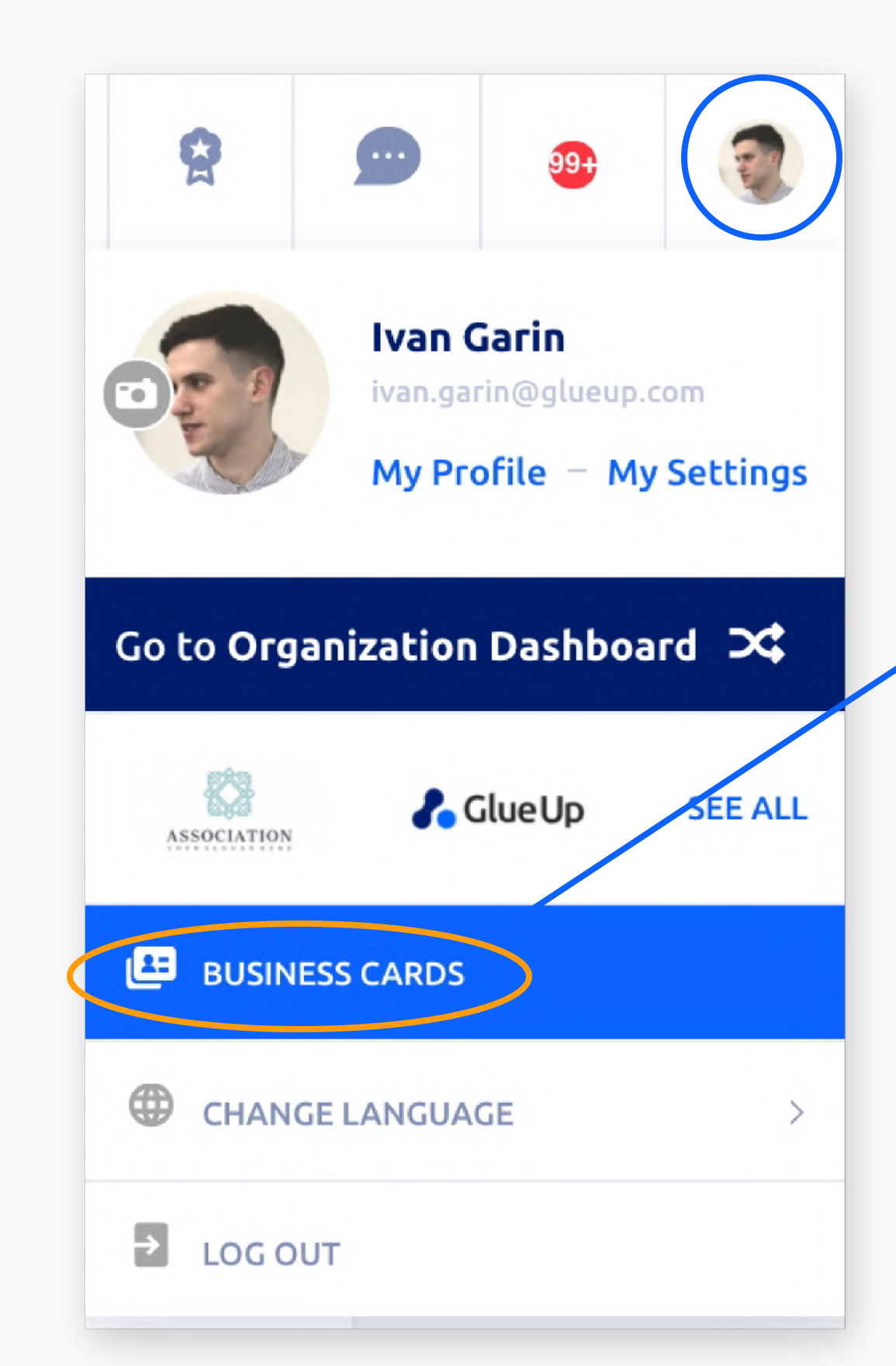

#### **App - Digital Business Cards**

Access business card section from your top right profile pic icon > Business cards

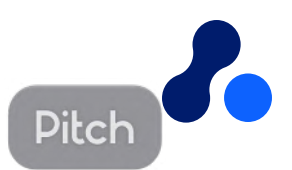

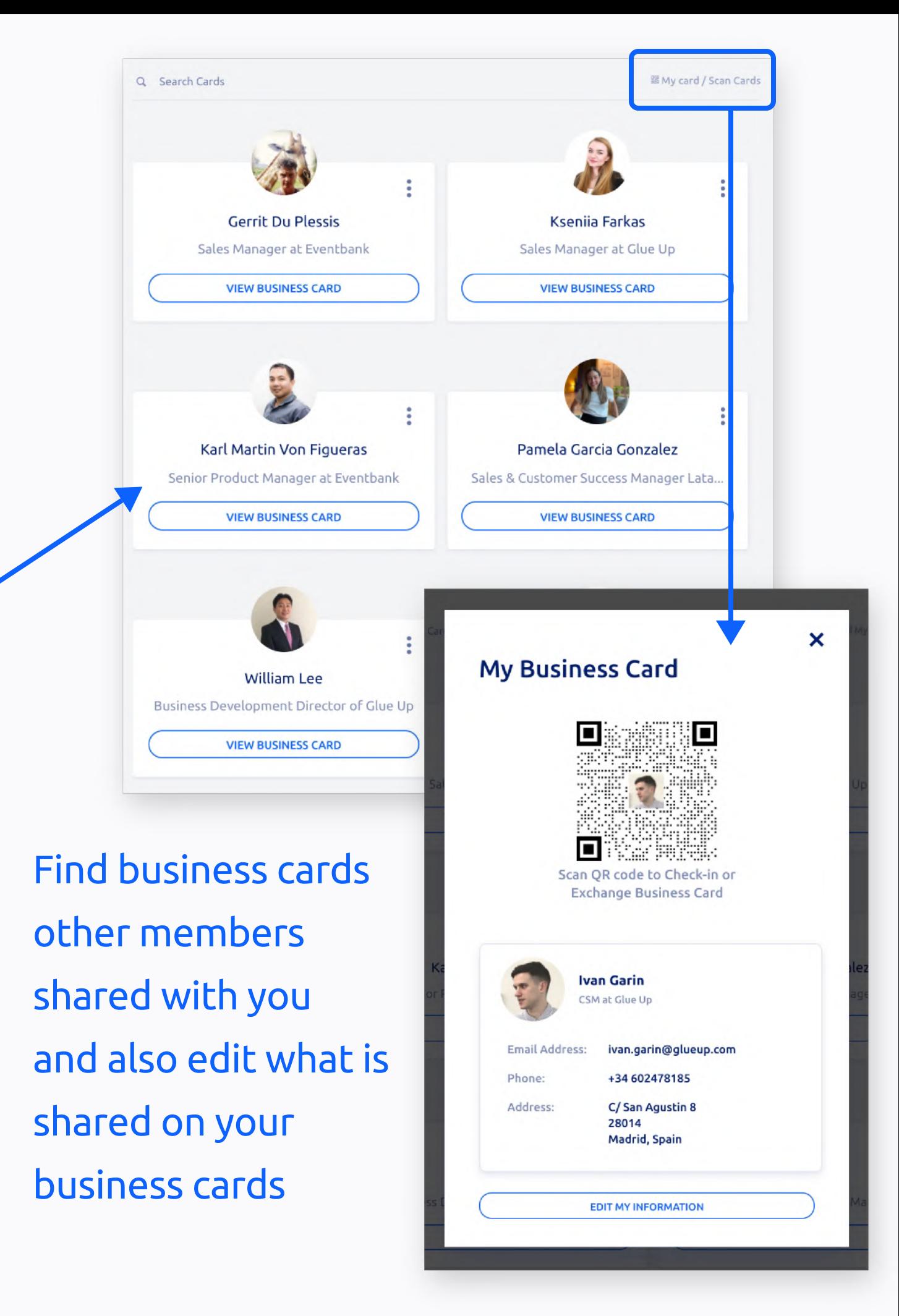

## Network with other members

Create and share your own digital business cards, save contacts of your interest, and effectively network with **example 11 Starture 11 Starture 11 Starture 11 Starture 11 Starture 11 Starture 11 Starture 11 Starture 11 Starture 11 Starture 11 Starture 11 Starture 11 Starture 11 Starture 11 Starture 11 Starture 11 Starture 11 Startu** 

- $\bullet$ • Tilt your phone horizontally to<br>• Business Card Scanner<br>• Business Card QR code
	-
	-

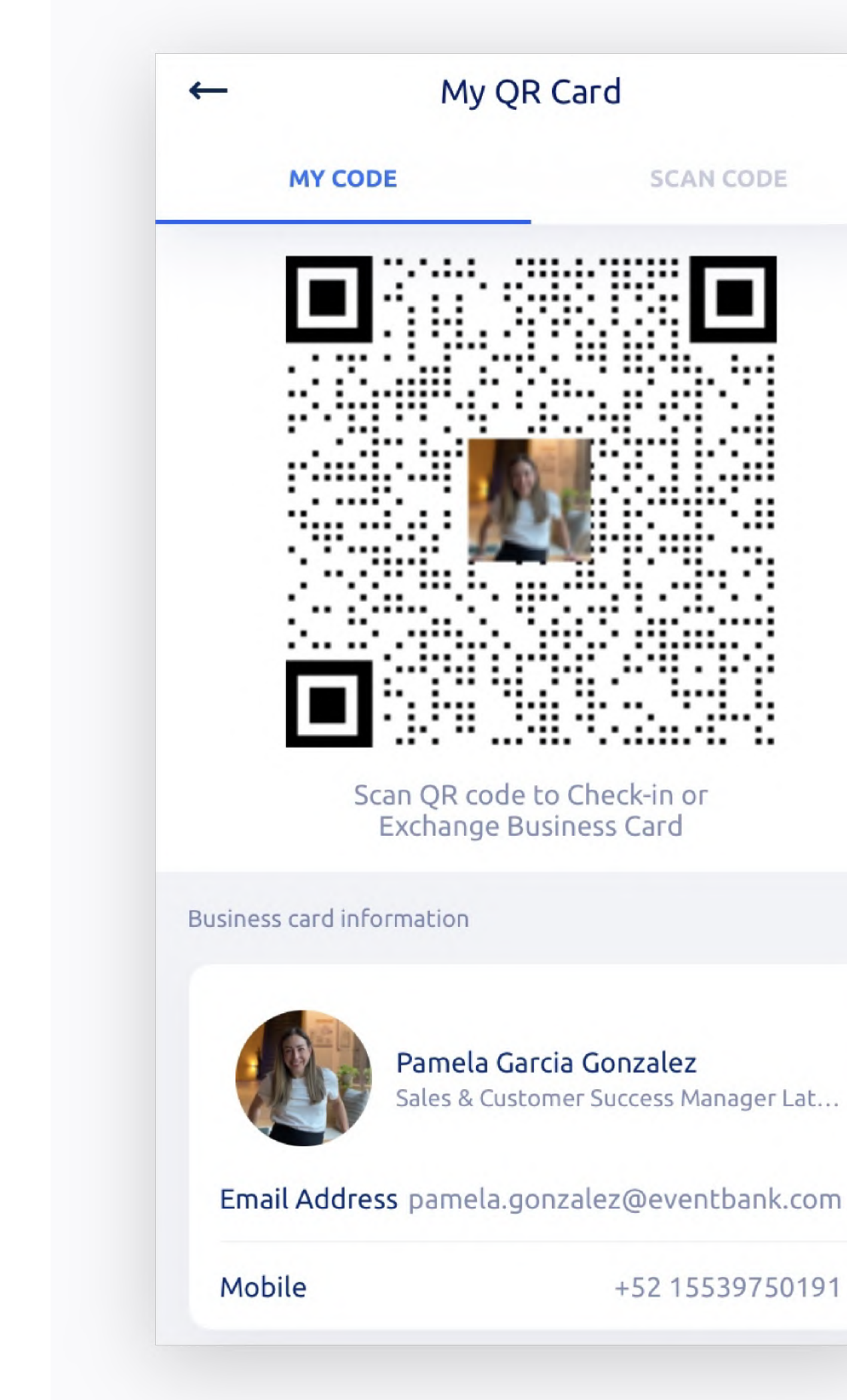

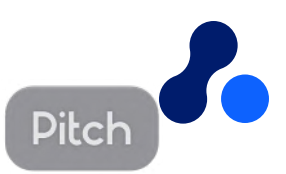

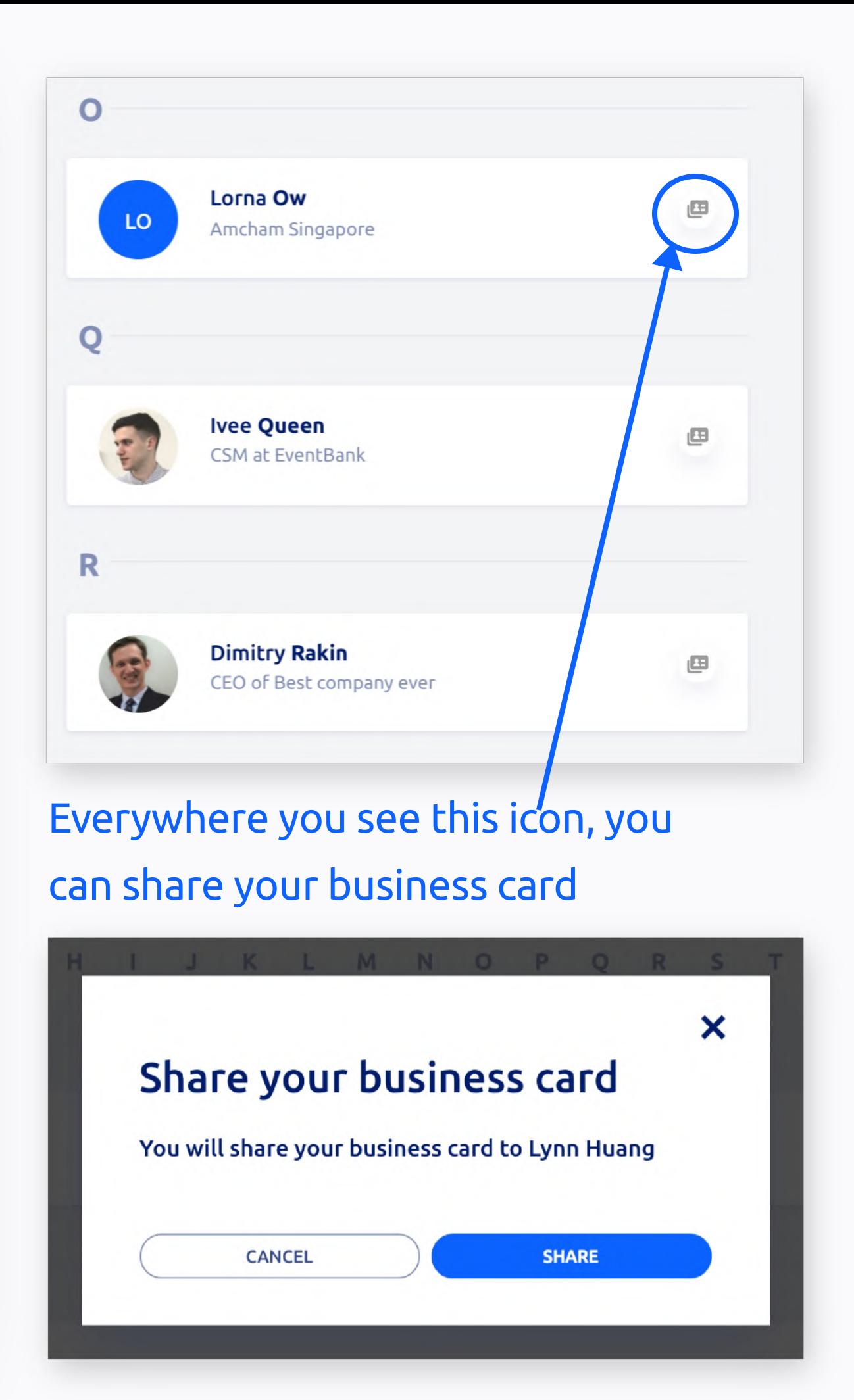

#### **Community**

### **Engage with your groups and community**

Be part of the conversation form your community's dashboard.

- Find general information of your community and members
- View your groups
- Live wall
- Members directory

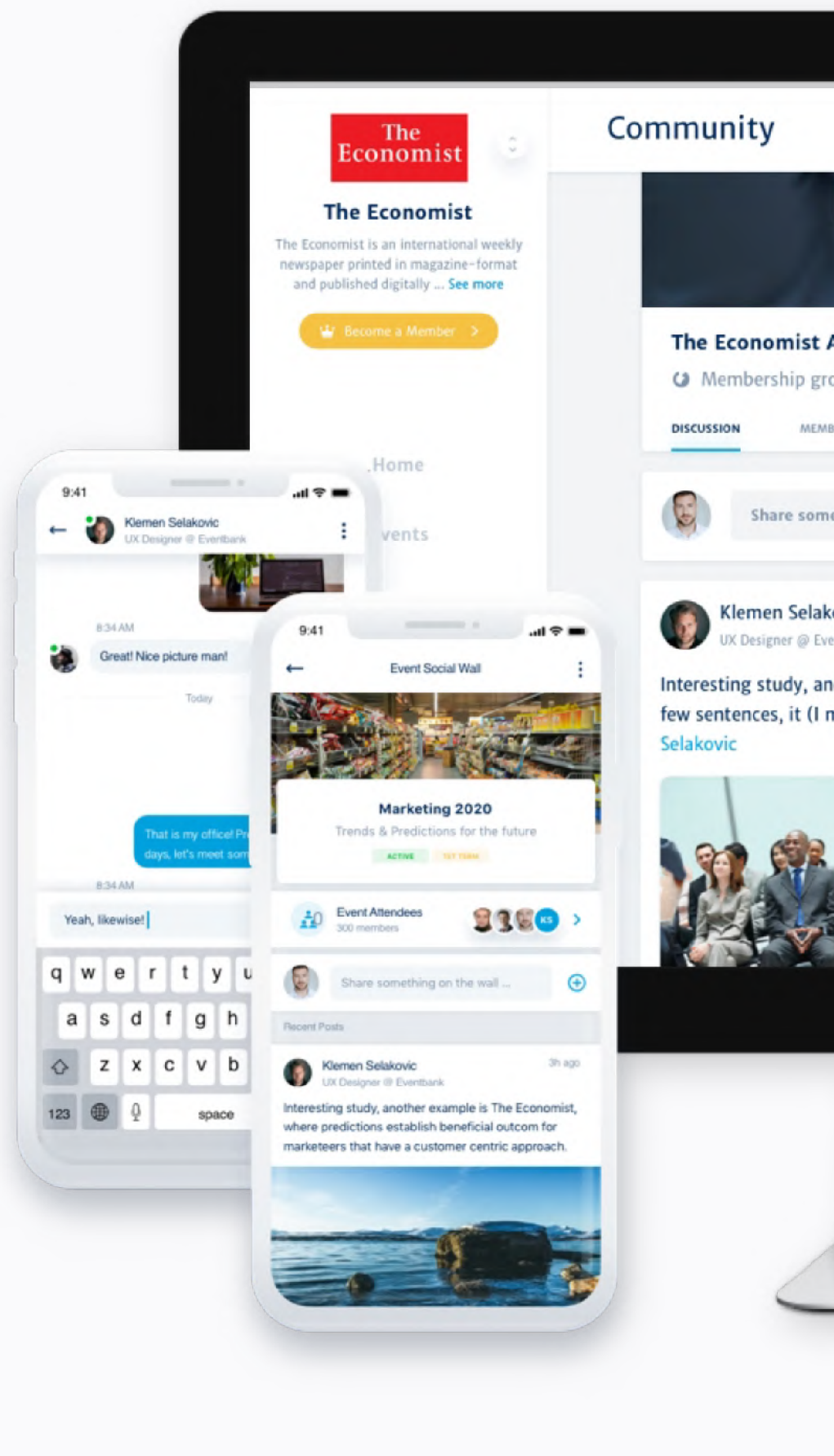

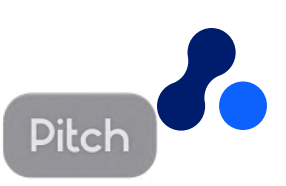

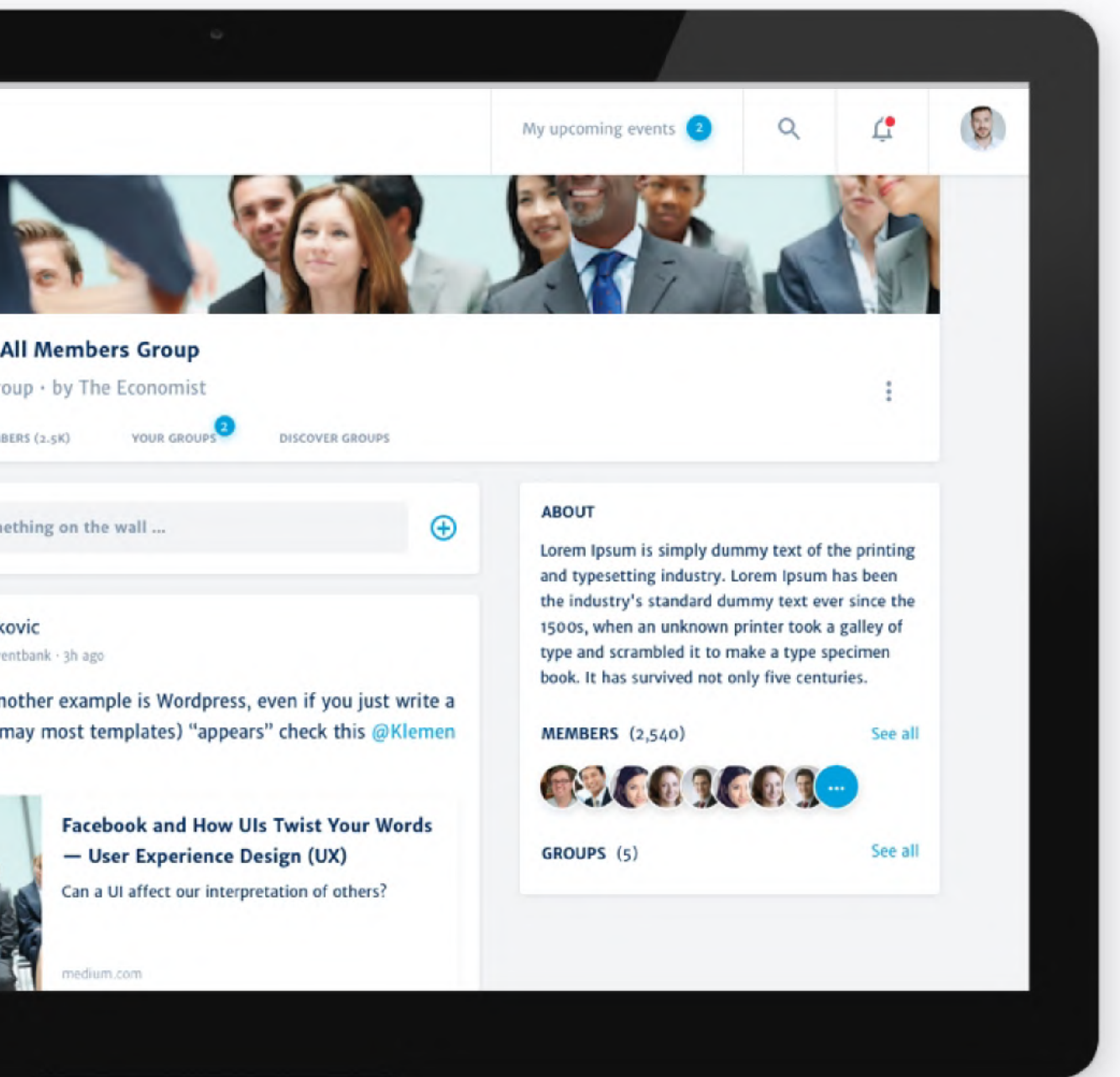

#### **Community**

### **Engage with your groups and community**

The commuity allows you to interact with other members

- On a main wall
- On a private group
- Via Direct Messaging
- Files shared by your organization also available there

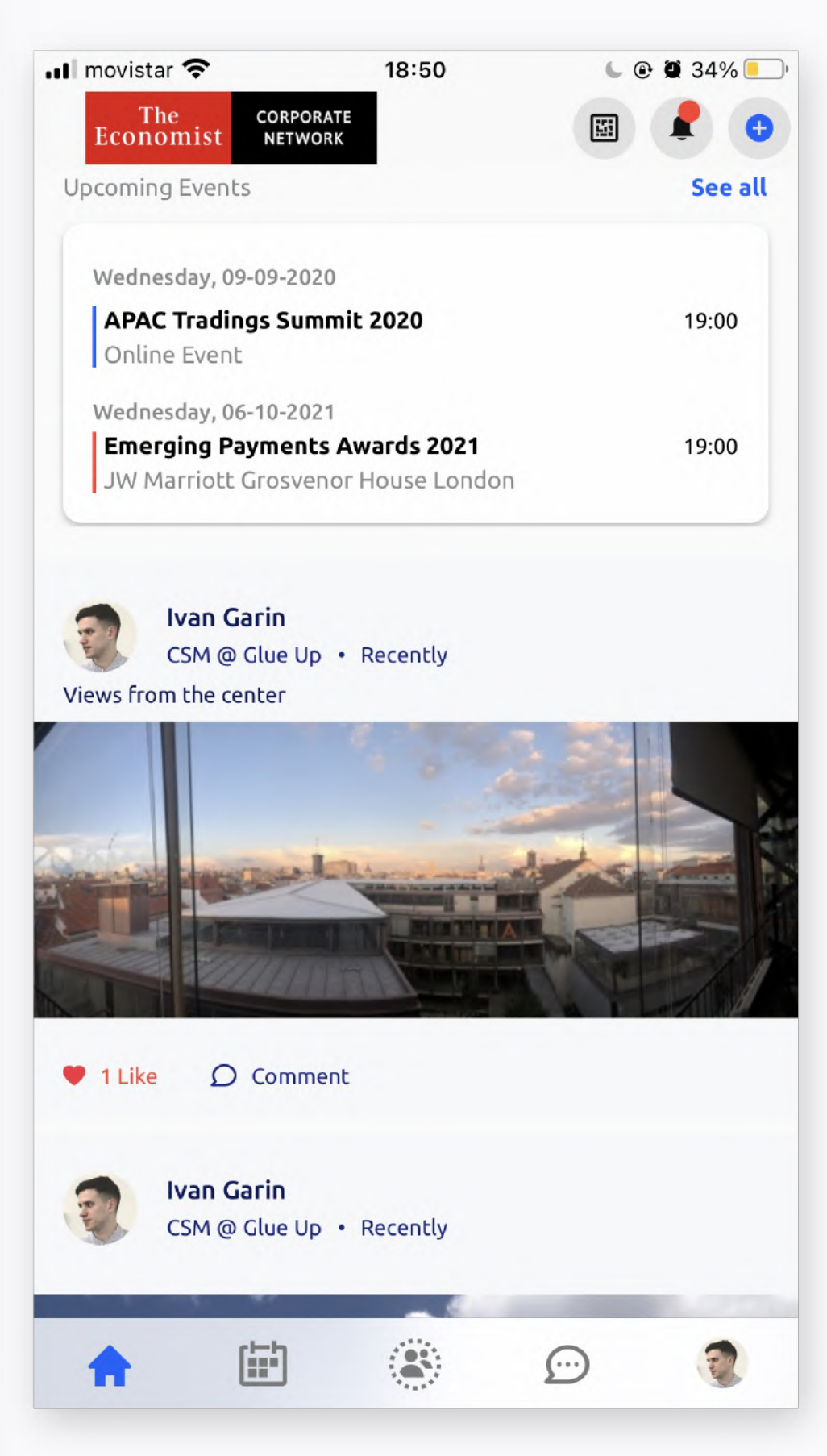

### On Mobile, main community wall is on left 'house' icon

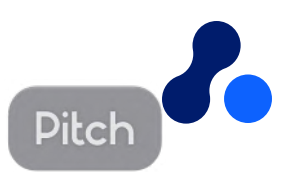

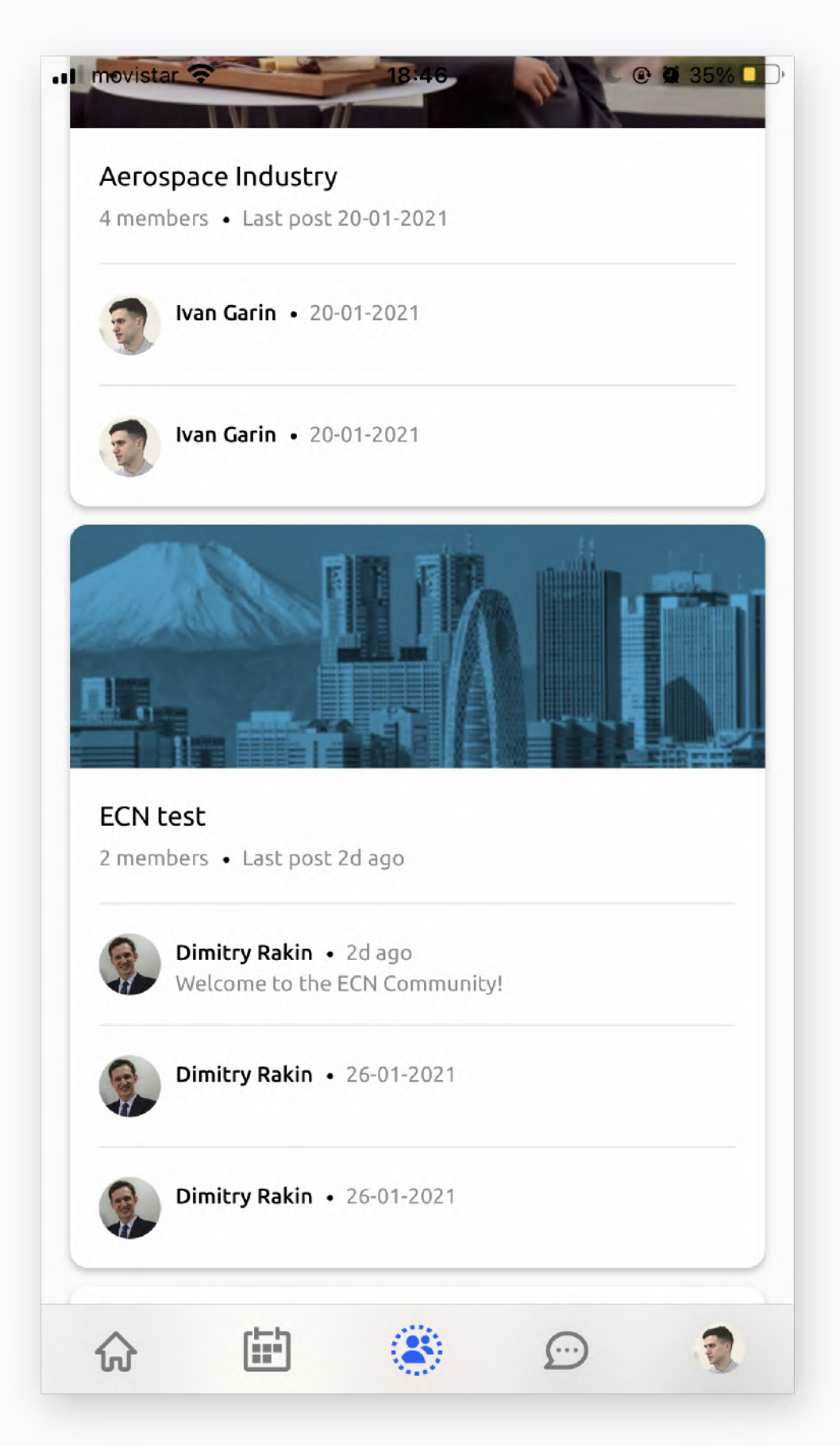

#### Community groups are accessible from middle icon

#### **community**

### Engage with your groups and **c o m m u n i t y**

Be part of the conversation form your community's dashboard.

- Discussions: main wall (all members can access)
- •••• Your Groups > find your chapter and participate there
- Members: find other ECN members
- Latest org docs: find files shared by ECN

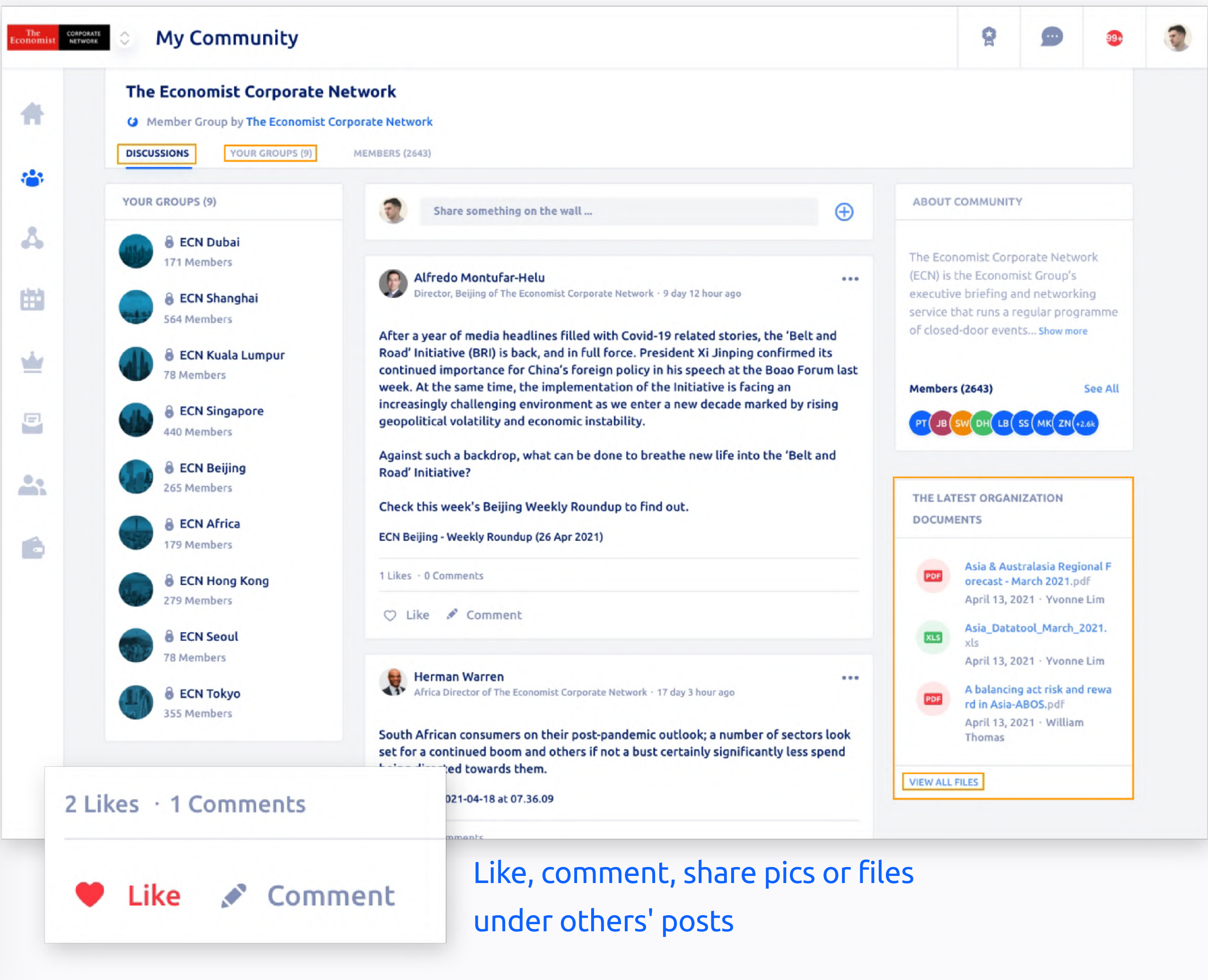

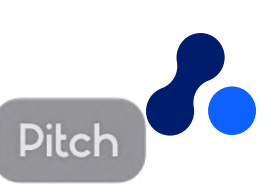

#### **Community**

### **File Share Access**

Find, save, share and pin files ECN staff puts to your availability.

- Discussions: main wall (all members can access)
- Your Groups > find your chapter and participate there
- Members: find other ECN members
- Latest org docs: find files

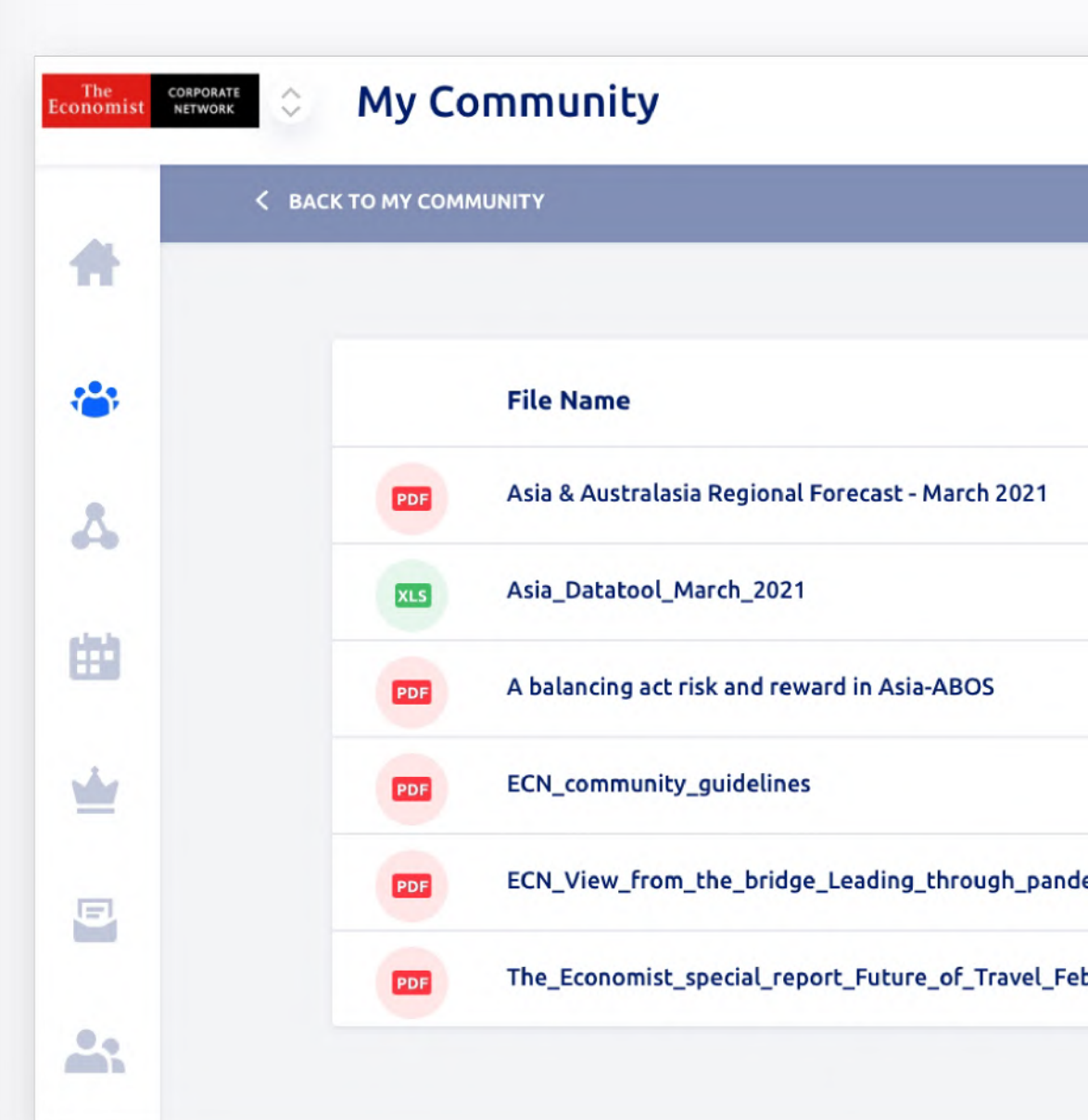

### shared by ECN You can pin (bookmark at the top) files so you do not loose track of them

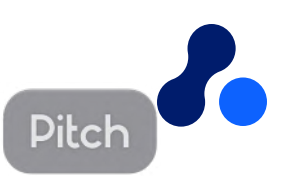

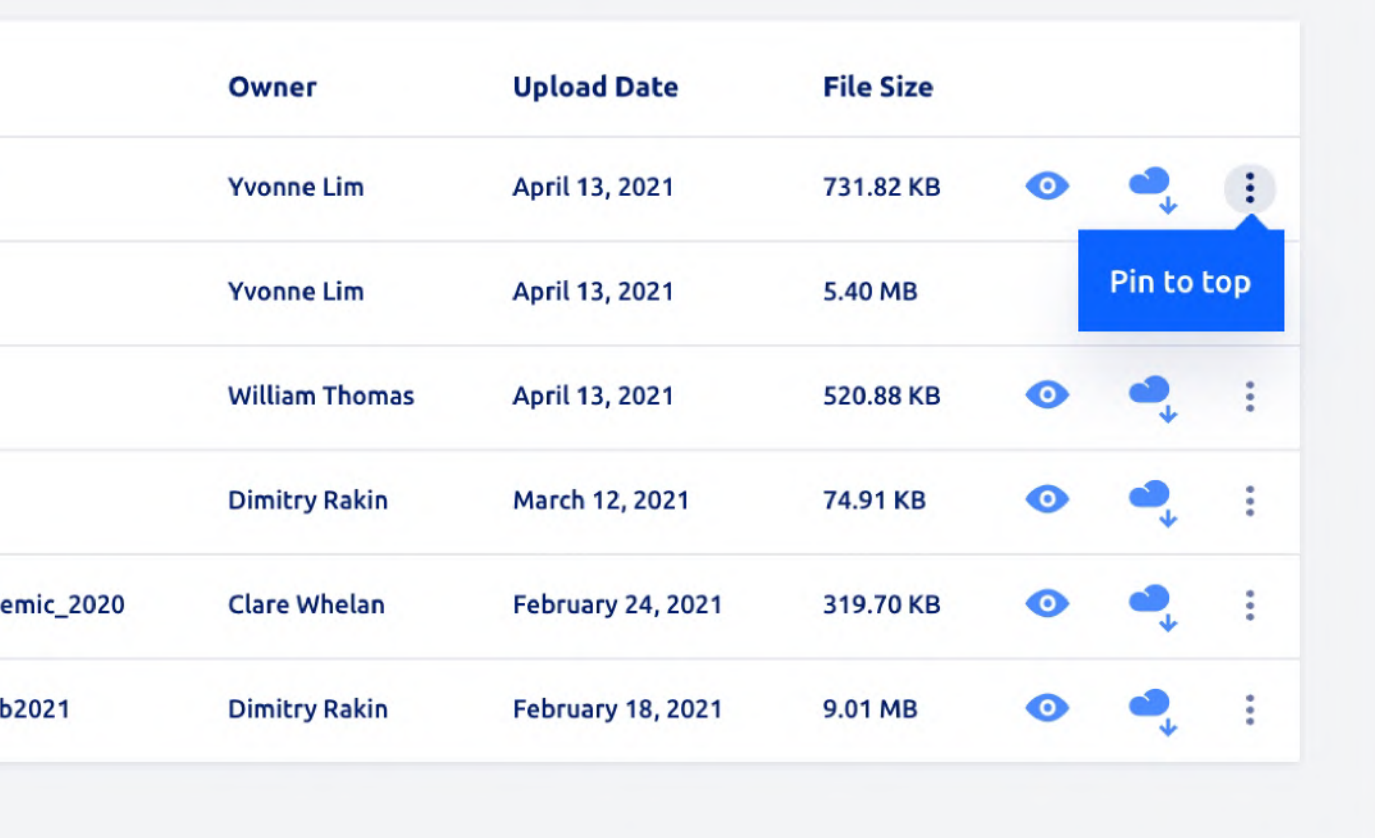

曽

 $\blacksquare$ 

**Manage your preferences Freely opt-in and opt-out**

#### **Manage your Profile**

# **Adjust settings & preferences**

### **Personalize your profile settings, including:**

- $\bullet$ Profile information
- $\bullet$ Payment Methods
- $\bullet$ Notificaciones Preferences
- $\bullet$ Member Directory Visibility
- Access to community or Direct Messaging
- $\bullet$ Saved Business Cards

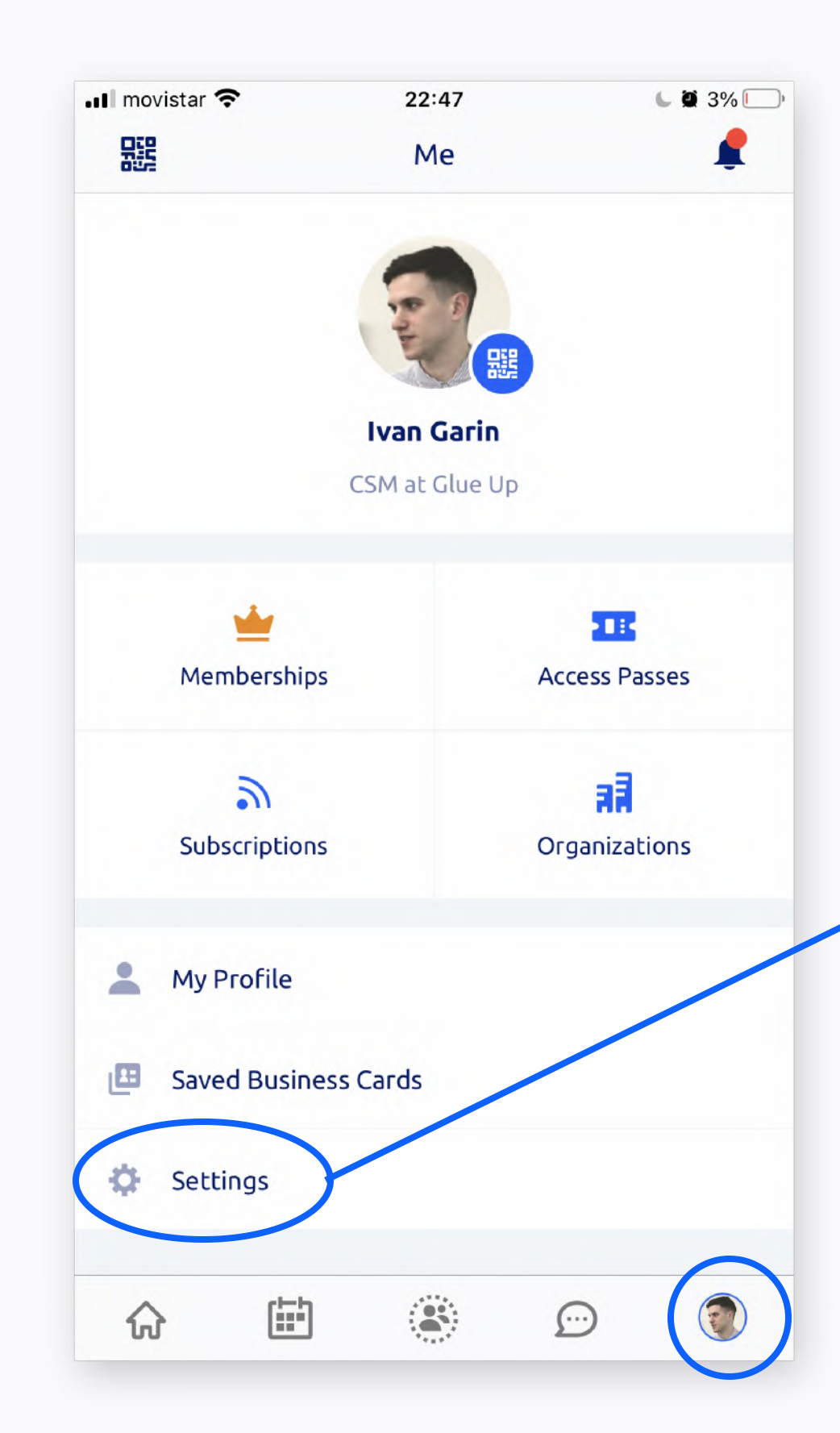

### From Settings you can edit the functions you wish to enable

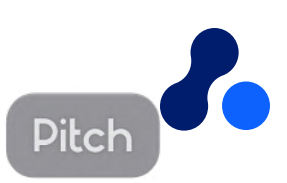

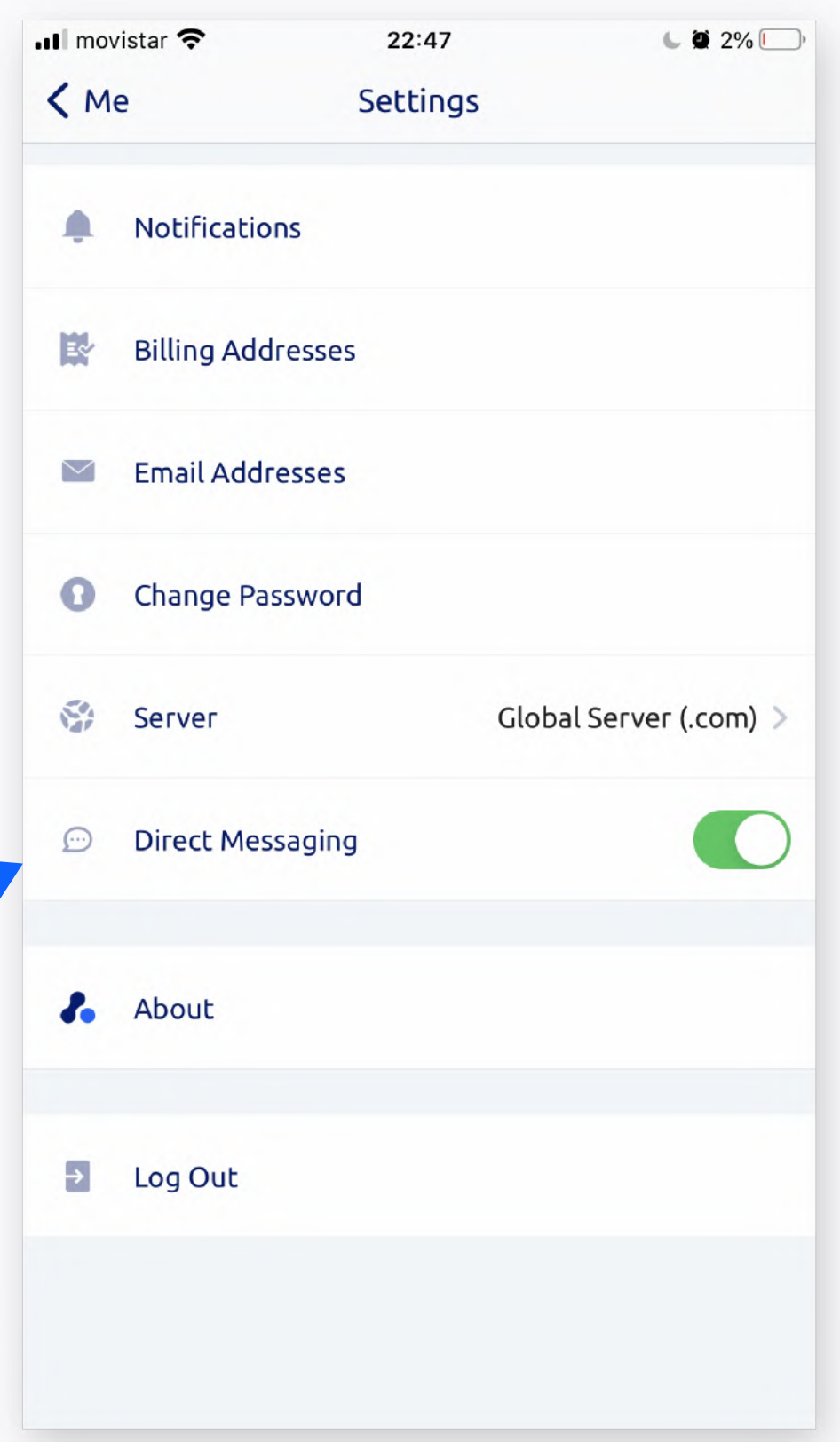

### Go to settings to opt-out of Direct Messaging

#### **Manage your Profile**

# **Adjust settings & preferences (mobile)**

### **Personalize your profile settings, including:**

- $\bullet$ Profile information
- $\bullet$ Payment Methods
- Notificaciones Preferences
- $\bullet$ Member Directory Visibility
- $\bullet$ Access to community or Direct Messaging
- $\bullet$ Saved Business Cards

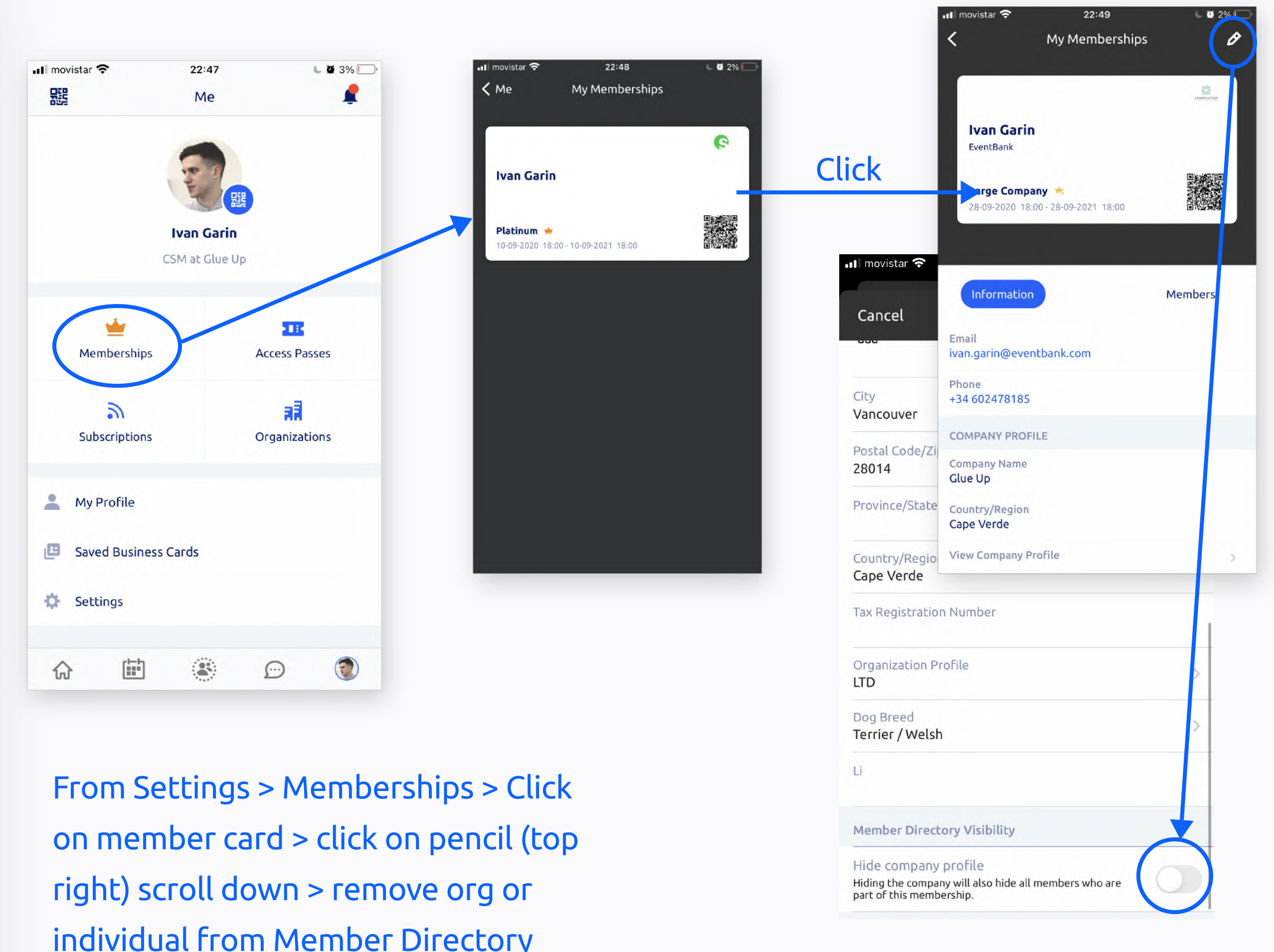

individual from Member Directory

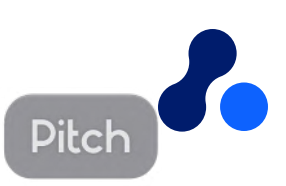

**Manage your Profile**

# **Adjust settings & preferences (desktop)**

### **Personalize your profile settings, including:**

- $\bullet$ Profile information
- $\bullet$ Payment Methods
- Notificaciones Preferences
- $\bullet$ Member Directory Visibility
- $\bullet$ Access to community or Direct Messaging
- $\bullet$ Saved Business Cards

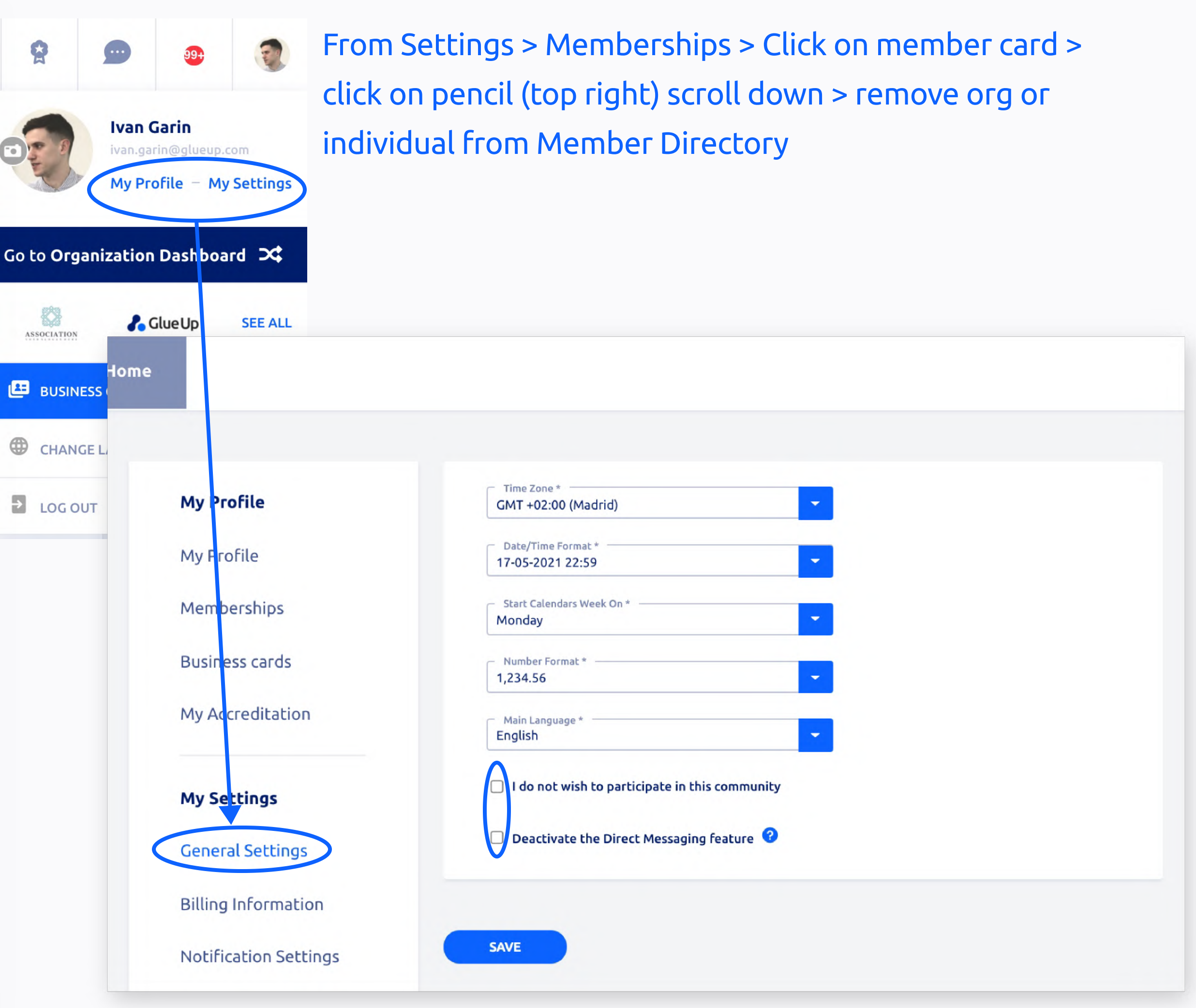

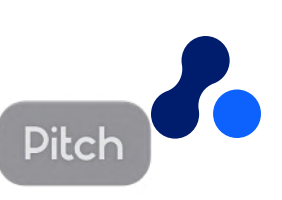

# **Thank You !**

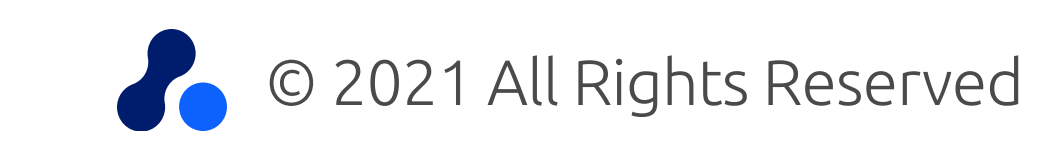

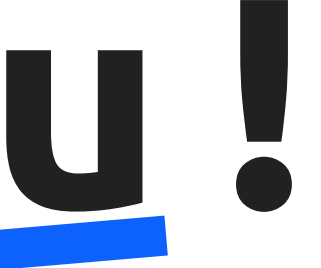